# **Representação Digital 2023-2024**

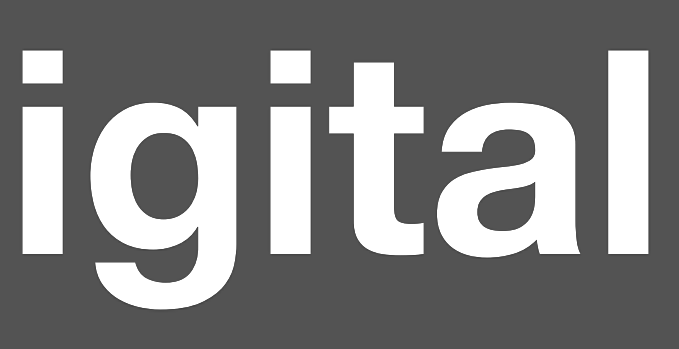

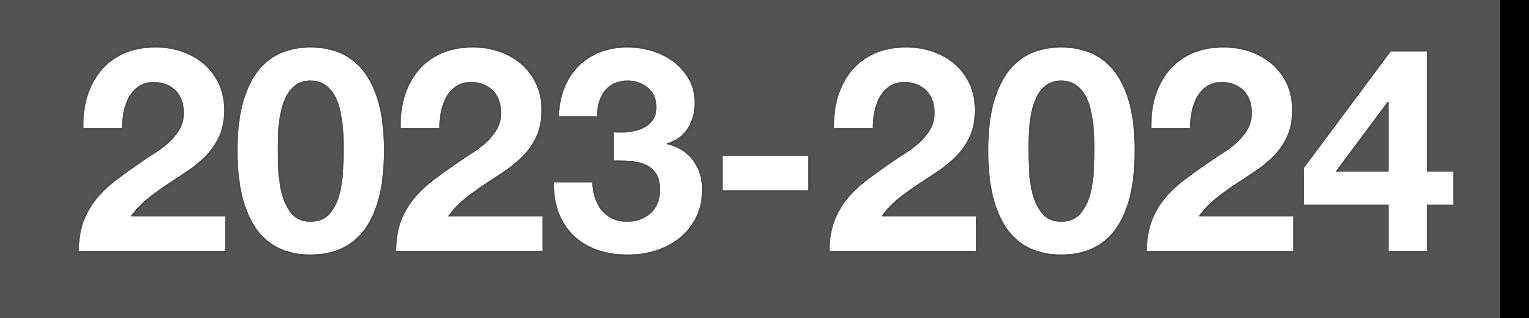

# Margarida Alexandra Ribeiro de Oliveira 20221273

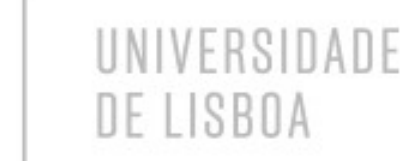

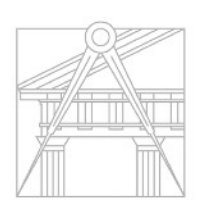

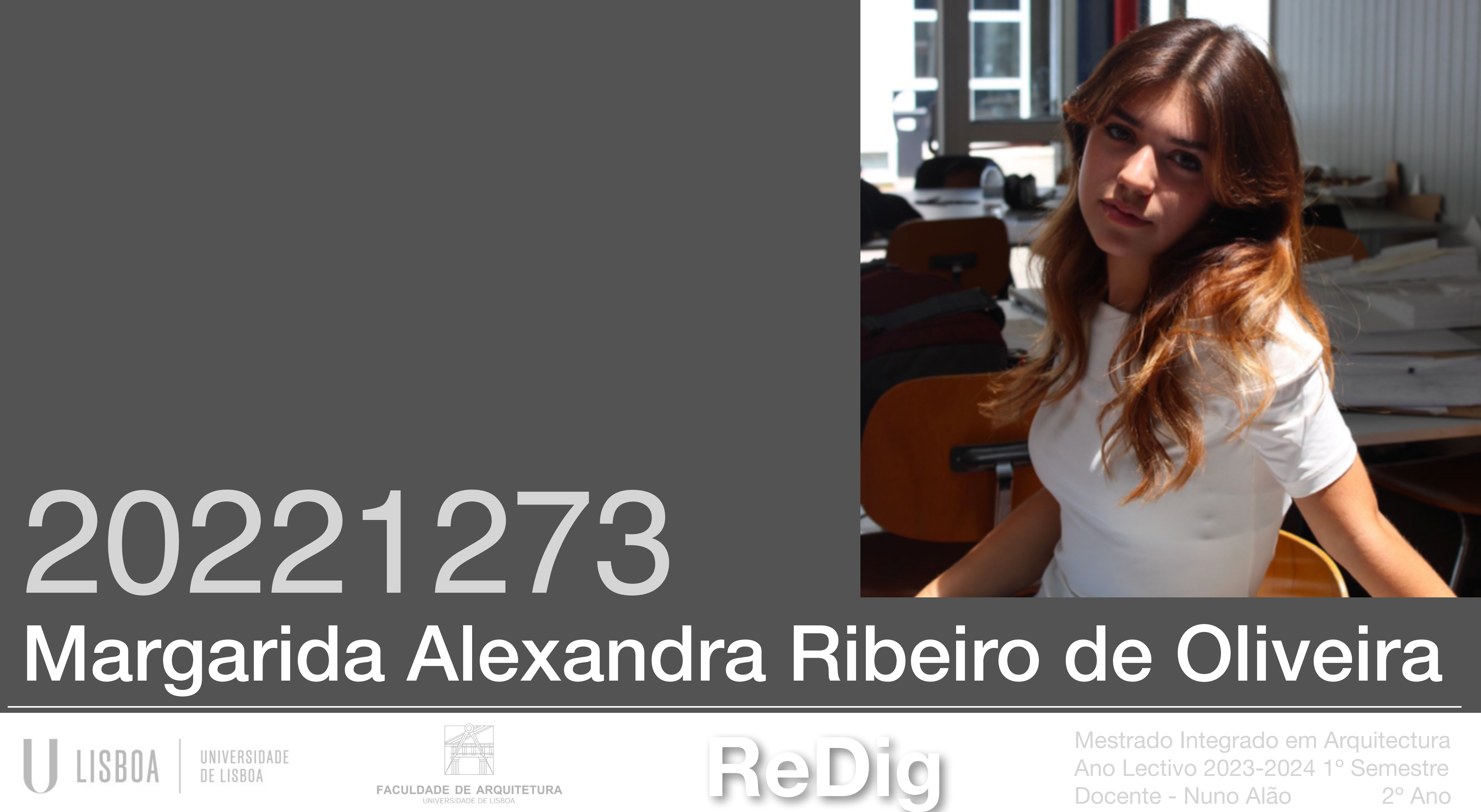

# **ÍNDICE**

Semana 8 **Aula 14……………………………….17 Construção Aula 15……………………………….18** Fim do exe Semana 9 **Aula 16………………………………..19** Finalização **Exerc. 3 – Aula 17………………………………….27** Continuação Semana 10  **Aula 18…………………………………28 Aula 19…………………………………29** Semana 11,1 **Aula 20,21,22,23……………….…30 a 39 Introdução Exerc. 4 –** 

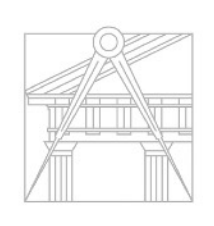

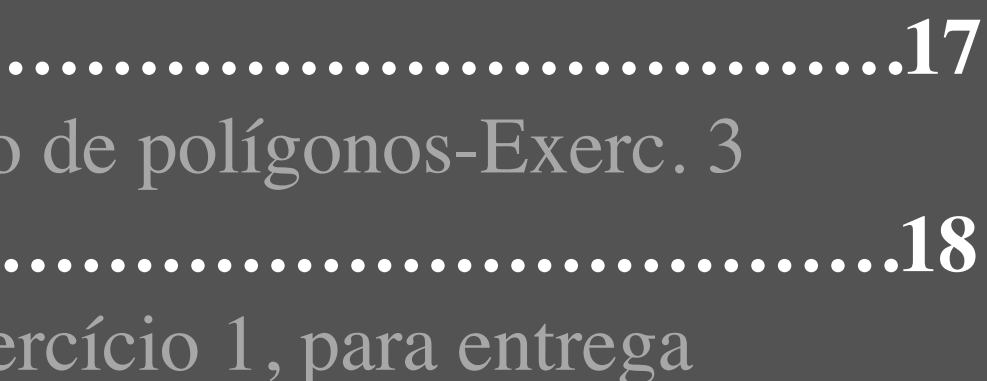

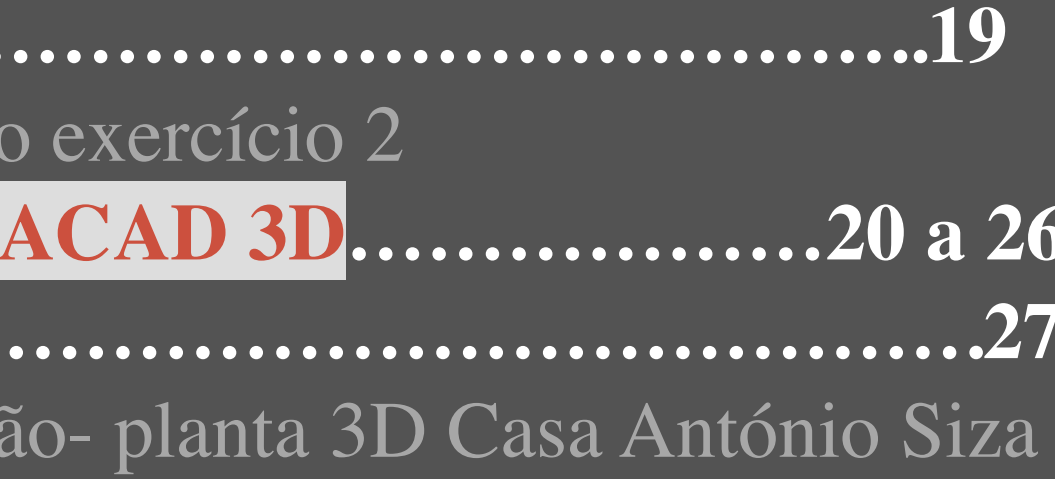

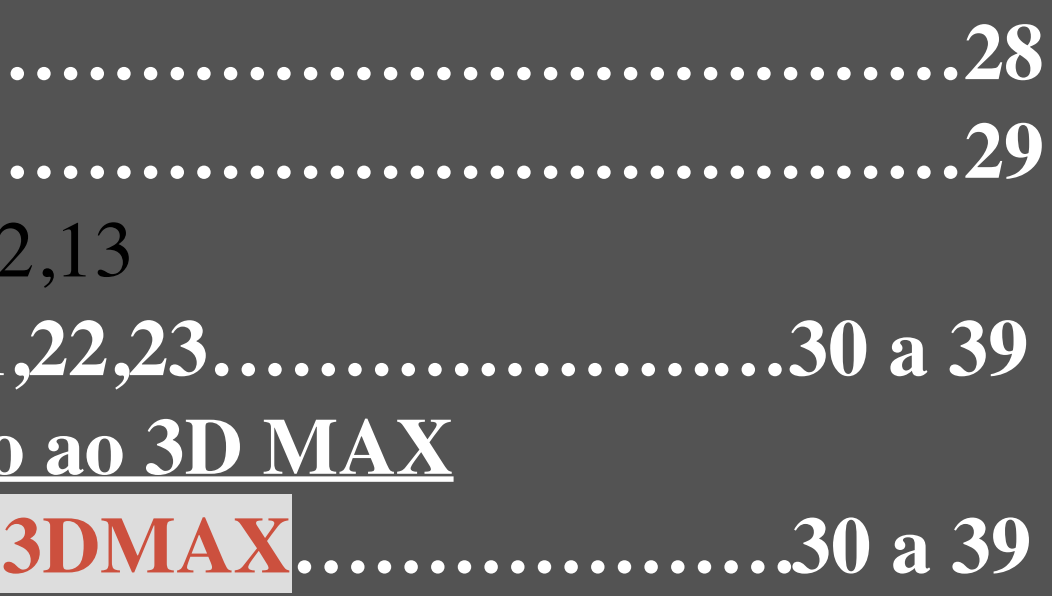

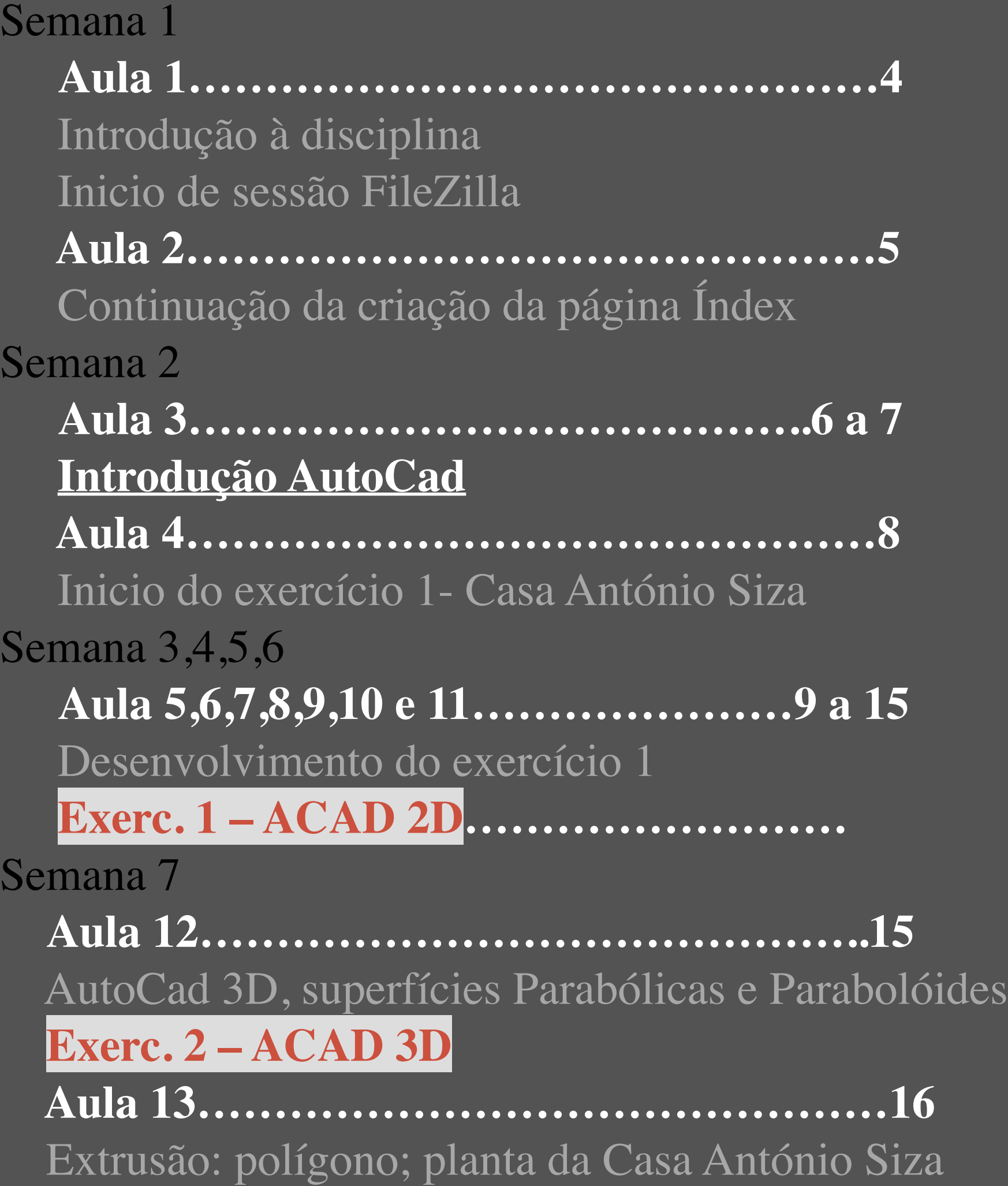

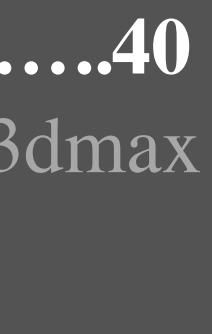

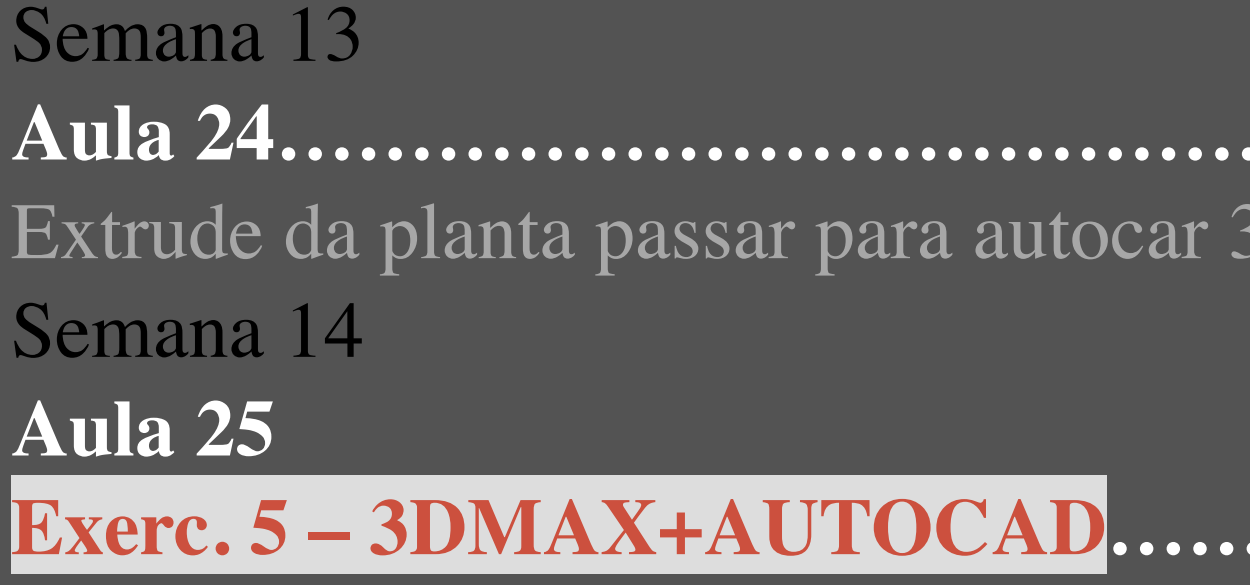

**Rediga Mestrado Integrado em Arquitectura**<br>
FACULTUSE DE LA DE CONTENTA Ano Lectivo 2023-2024 1° Semestre<br>
PREDICTION Ano Lectivo 2023-2024 1° Semestre<br>
PREDICTION Ano Lectivo 2023-2024 1° Semestre<br>
2° Ano Ano Lectivo 2023-2024 1º Semestre Docente - Nuno Alão 2º Ano

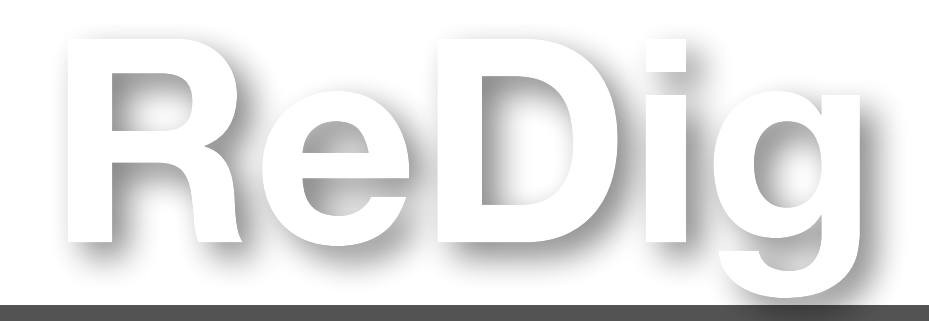

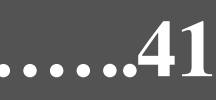

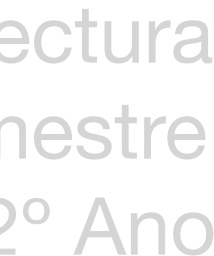

 Sumário: Na primeira aula, o professor realizou uma apresentação pessoal, discutiu os objetivos da disciplina e apresentou alguns programas fundamentais que serão utilizados ao longo do curso. Os principais programas abordados incluíram:

- Autocad 2021
- 3D Studio Max 21

2º Estabelecer uma pasta denominada public\_html que ficará disponível para o professor e outras pessoas.

Assim como ferramentas de desenvolvimento como, Notepad++, Brackets e Sublime. Além disso, foi explicado o **procedimento de início de sessão no FileZilla.**

> 1º Preencher os campos superiores com as informações do servidor *ftp.fa.ulisboa.pt*, nome de usuário *número de aluno* e *senha do Moodle*.

> > 3ºElaborar a página pessoal seguindo estes passos:

- a. Abrir o documento fornecido pelo professor;
- b. Selecionar "ver a fonte da página" e abrir;
- Copiar e colar o texto no programa Notepad++ ou Brackets;
- d. Salvar o arquivo como "html";

e. Abrir o arquivo salvo, e editar o texto e a imagem no programa Notepad++ ou Brackets, salvando e atualizando a página da web com a página pessoal para visualizar as modificações.

### I**nício de sessão no FileZilla**

## **Aula 1**

### **Notas**

Sumário: Continuação da criação da página de index. Aceder à página da faculdade na aplicação Filezilla e Colocar o ficheiro index e necessários

## **Execução**

Faculdade de Arquitetura - ULisboa Representação Digital

2023/2024 Nuno Alão

### **Margarida Oliveira**

20221273 ARQ 2º Turma G

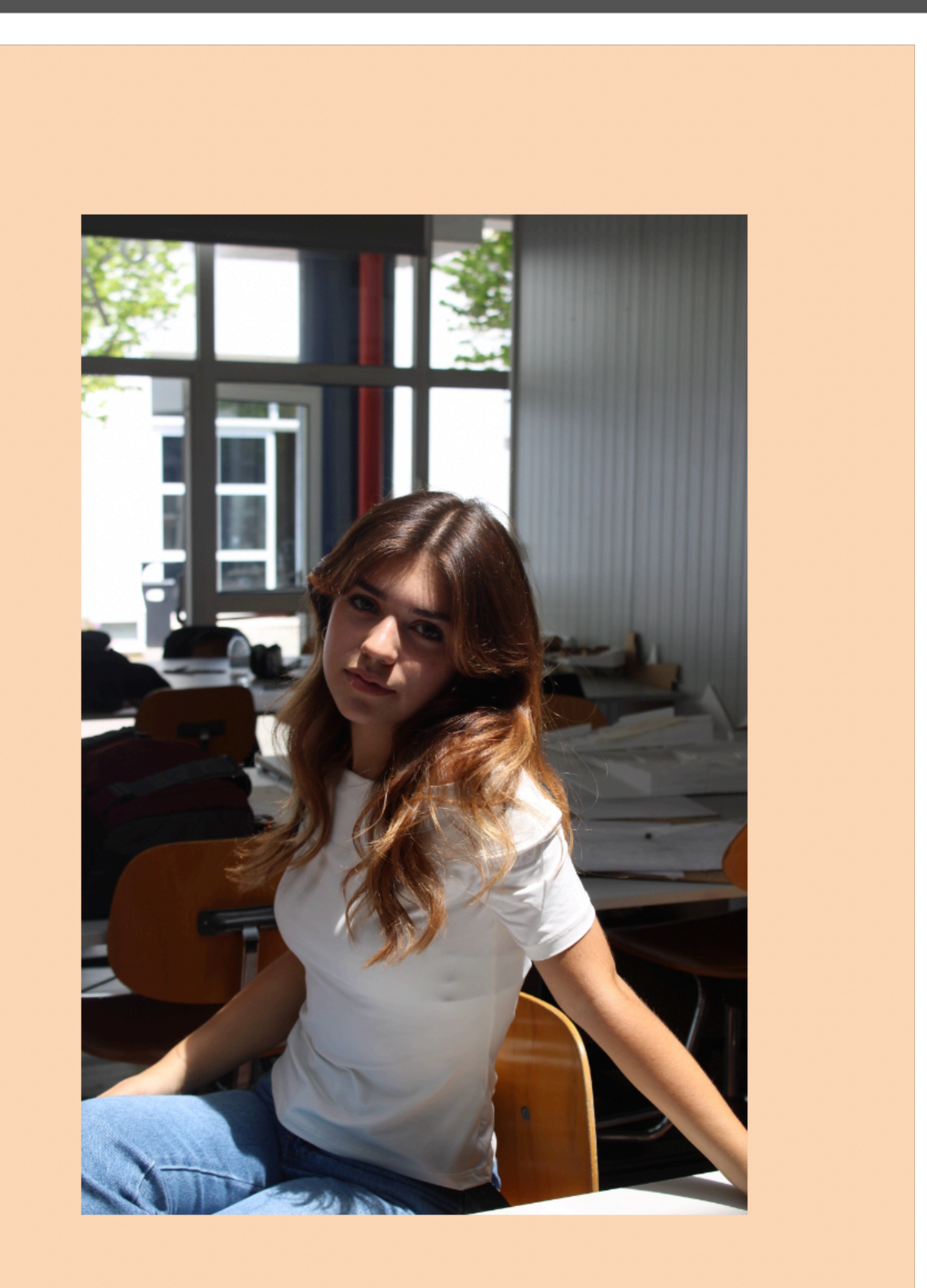

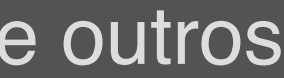

#### **Introdução ao AutoCAD:**

- Programa de desenho vetorial.
- Usa metros como unidade.
- Modos: Model Space e Paper Space.
- Grelhas na barra inferior indicam escala.
- Criação de arquivos usando templates, como acadiso.dwt.

#### **Coordenadas:**

- Absolutas (#) em relação a 0,00.
- Relativas (@) ao ponto anterior.
- Cartesianas: (x, y, z).
- Polares: Distância e ângulo em relação ao eixo x.

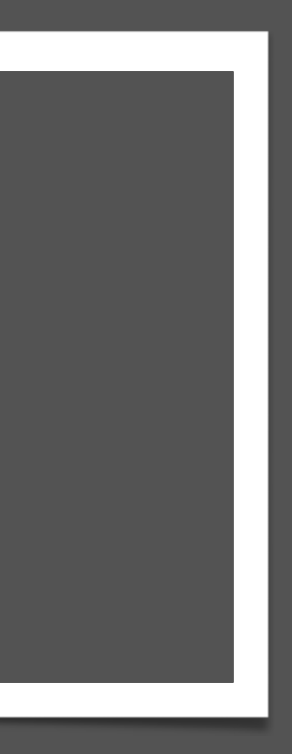

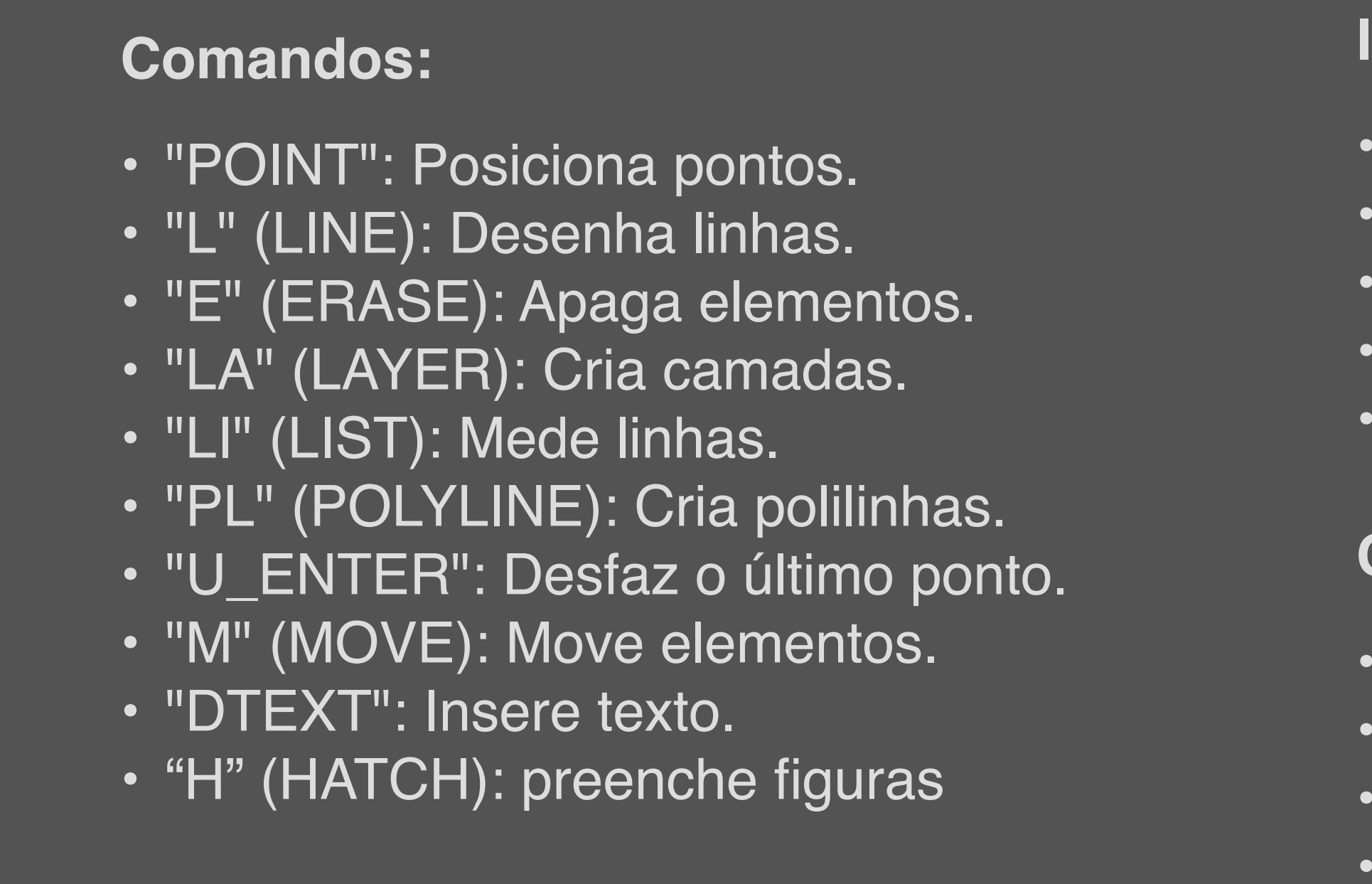

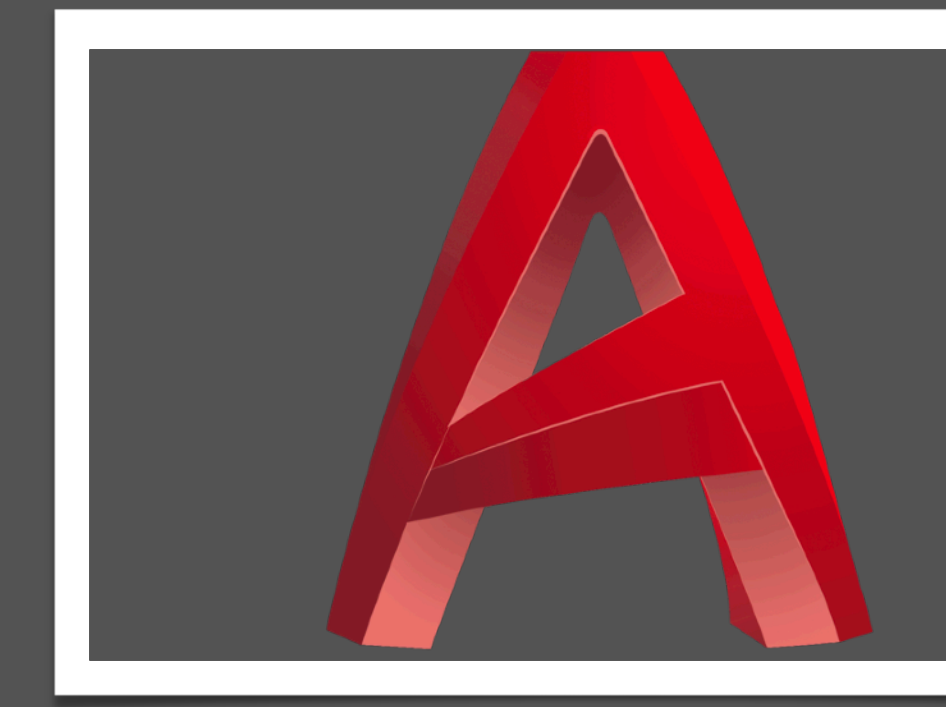

Sumário: Introdução ao Autocad partir da criação de um pentágono

## **Notas**

## **Execução**

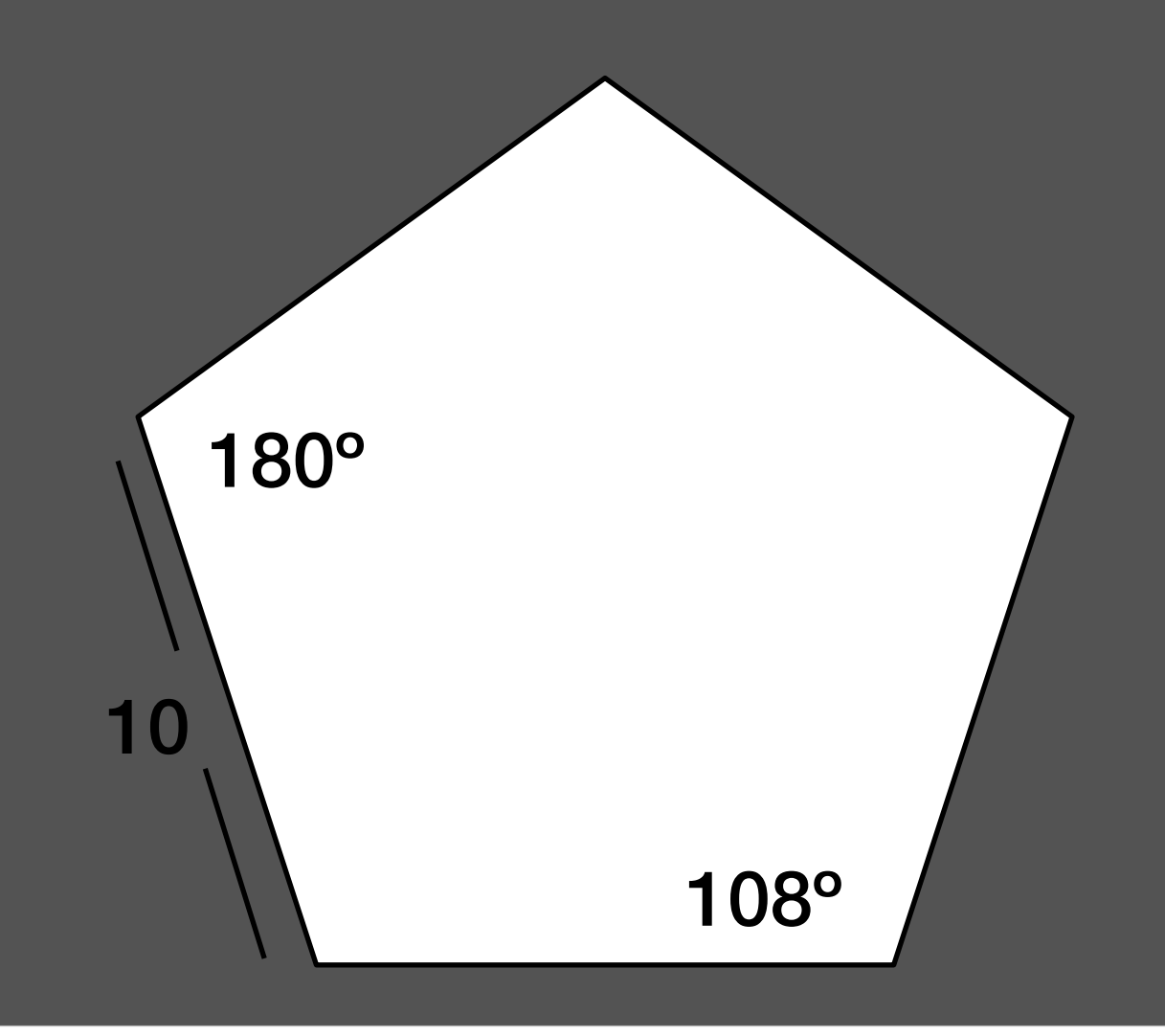

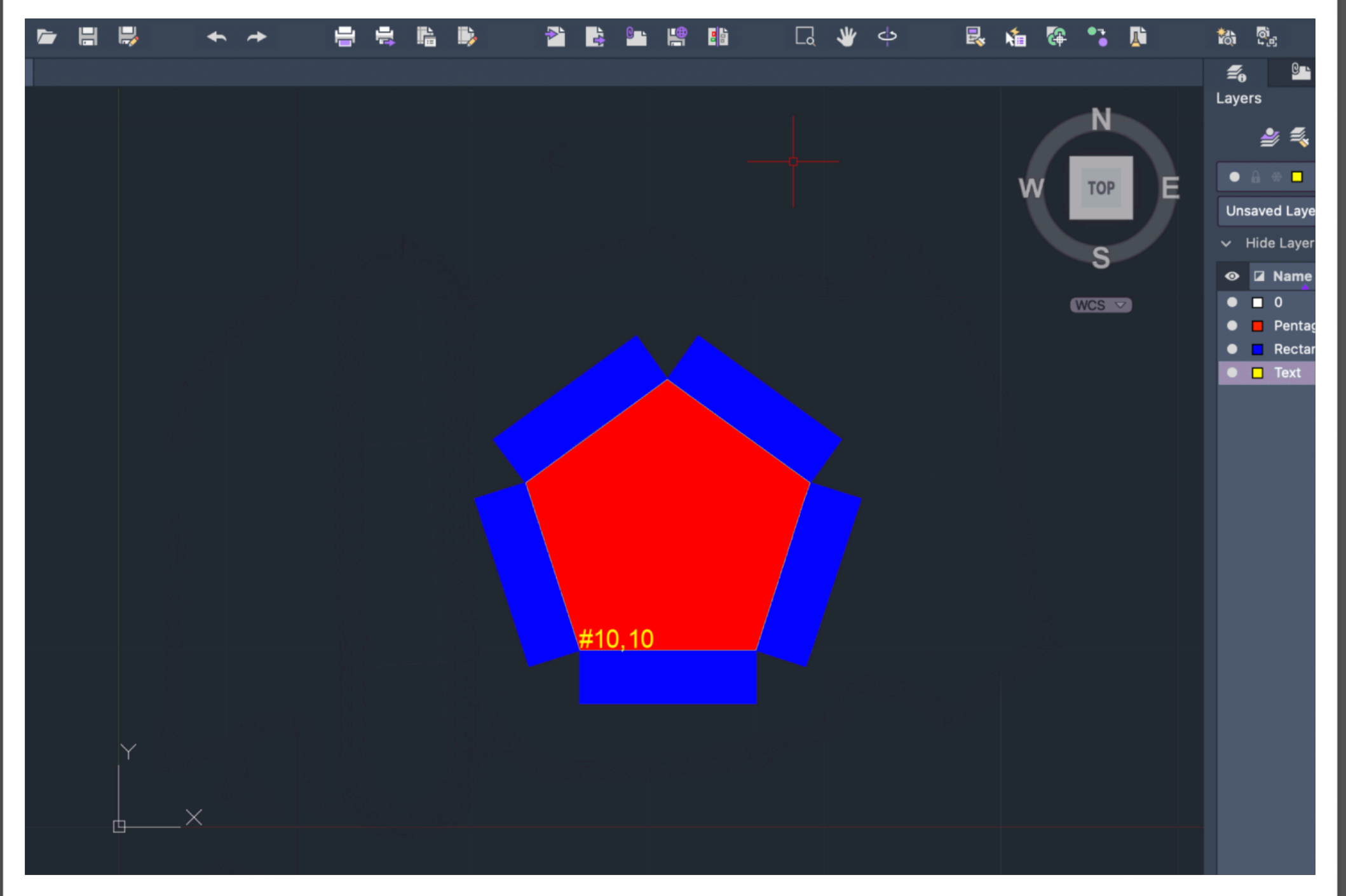

- 1- Ficheiro: acadiso.dwt
- 2- Criar layers (3)
- 3- Fazer pentágono: L– line
- 4- Primeiro ponto 10,10
- 5- Próximo ponto 20,10
- 6- Próximos pontos @10< 0, @10
- 7- Comando **H– hatch, Solid**
- 8- Layer rectangle- Fazer os retângulos: comando **PL- polyline**
- 9- Ativar **ortho mode** para fazer ângulos retos rigorosos
- 10- 10, enter → 3, enter ↑, 10 enter ←
- 11- Comando C- close
- 12- Comando **CO-copy,** fazer mais 4 cópias
- 13- Comando **M-move**
- 14- Comando **RO- rotate** / Comando **AL align**
- para os vértices do pentágono
- 15- Layer Texto
- 16- Comando **DT texto**
- 17- Height -1 ; Rotation -0

### **Notas**

#### **Comandos novos:**

- "U"(undo)
- "M"(move)
- "CHPROP" (CHANGEPROPERTIES)
- "ORTHOMODE"
- "DIST" : medir distancia entre pontos
- "LIST" : medir linhas
- "SCALE"
- "COPY"
- "MOVE"
- "ROTATE"
- "ALIGN"

Para verificar se a imagem está na escala real 1:1, procedemos da seguinte maneira:

1. Identificamos os elementos no desenho com dimensões conhecidas, como portas (mínimo de 80 cm), comprimento de degraus (28 a 32 cm), profundidade da bancada da cozinha (60 cm), camas, espessura das paredes, etc. Medimos aproximadamente três desses elementos para comparação. 2. Criamos duas camadas, uma para texto e outra para desenho, ativando inicialmente a camada de

3. Por exemplo, na área da cama, a lateral deveria ter cerca de 2 metros. Utilizamos o comando "LIST" na barra de comando para medir uma linha previamente desenhada ou a ferramenta "DIST". 4. Dividimos a medida obtida pela medida desejada (2) e, em seguida, dividimos 1 pelo resultado para determinar quantas vezes precisamos ajustar a imagem. Usamos o comando "SCALE", selecionamos a imagem, pressionamos ENTER para confirmar a seleção e escolhemos o ponto inferior esquerdo como ponto de origem. Em seguida, inserimos o valor de escala e pressionamos ENTER. 5. Medimos outros objetos, realizamos o cálculo e ajustamos a escala até que todas as medidas

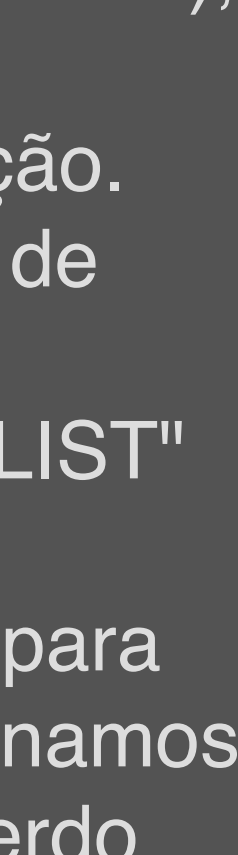

- 
- texto.
- 
- 
- pareçam uniformes.

Sumário: Início do exercício 1

## **Aula 5 a 11**

#### **Comandos lecionados:**

- "ALIGN" para endireitar o desenho (selecionar duas vezes o primeiro ponto pois fica no mesmo sítio e depois o ponto de cima e o ponto de baixo para descer)
- "DRAWORDER" quando as linhas que estamos a fazer desaparecem, selecionamos esta ferramenta e podemos escolher entre FRONT/BACK ou ABOVE/UNDER.
- "CHPROP" mudar as propriedades.
- "OFFSET" para desenhar linhas paralelas com uma certa distância
- "EXTEND" extender linhas
- "TRIM" corta o excesso de linha onde duas linhas se cruzem
- "FILLET" junta duas linhas que estão separadas ou corta o excesso. Se o raio for 0, interseta as duas linhas de forma reta, já se for outro número, une de forma redonda.
- "HATCH" Grafismos dentro de áreas para representar um certo material. (trama de linhas paralelas, quadriculado, pontinhos)"MIRROR"
- "MATCH"
- "BREAK"
- 
- "C" (CIRCLE) •
- "ARC" (ARCO)
- 
- 
- 
- "R" (REMOVE): quando fazemos uma seleção e antes de clicarmos em ENTER, removemos as partes que não queremos e depois sim concluímos.
- 
- 

Sumários: desenvolvimento do exercício 1, introdução de novos comandos ao longo do progresso do exercício

## **Notas**

### • "STRETCH"

- "DIVIDE"
- "OSNAP"

#### • "PEDIT" (POLYLINE EDIT)

• ZOOM E: fazer zoom no tamanho total da folha "MVIEW" (MAKE VIEW): e definir uma janela, onde depois de abre o projeto.

- "VPLAYER"(VIEWPORT LAYER)
- "DTEXT"
- "MVIEW"
- "MVIEW"- abre a janela do model no layout.
- "DIMLIN": cota linear (paralelas a x e a y) "DIMALI": cotas alinhadas ou oblíquas "DIMANG": tirar ângulos "DIMSTYLE": para alterar o style das cotas "PEDIT": juntar as linhas numa só Polyline
- "COPYCLIP" "PASTECLIP" "WBLOCK"

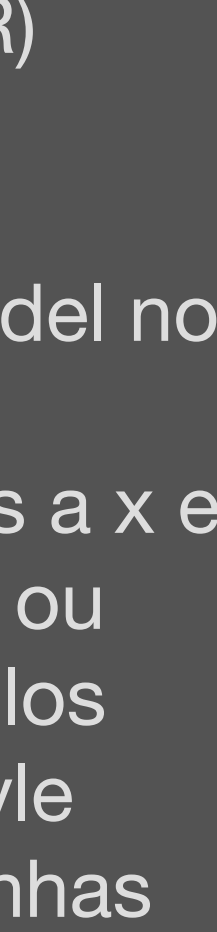

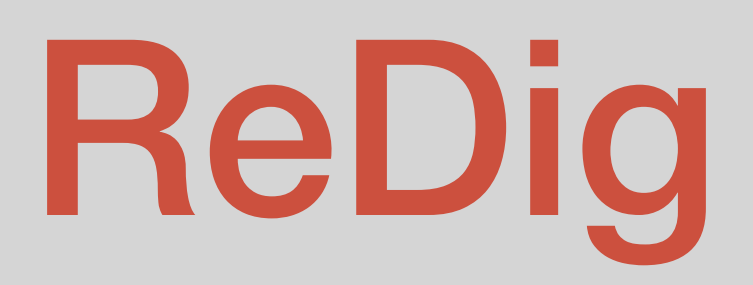

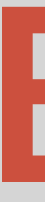

# ReDig Exerc. 1 – ACAD 2D

#### **"OFFSET" (Paralelas):**

- 1. Selecionar "O".
- 2. Escolher a linha base.
- 3. Definir a distância.
- 4. Pressionar Enter para finalizar e outro Enter para iniciar novo paralelismo.

### **"EX" (Estender):**

- 1. Desenhar uma linha até onde as outras linhas devem ser estendidas.
- 2. Selecionar a ferramenta "EX".
- 3. Escolher as linhas a serem estendidas.

#### **Mudança de Layers:**

Utilizar "CHPROP" para mover as linhas para a layer desejada, como "Vista".

#### **"HATCH" (Sombreamento):**

- 1. Selecionar a layer "Hatch".
- 2. Escolher o estilo de sombreamento, como "ANSI32".
- 3. Ajustar ângulo e escala na barra de tarefas.
- 4. Aplicar em áreas fechadas, como paredes.

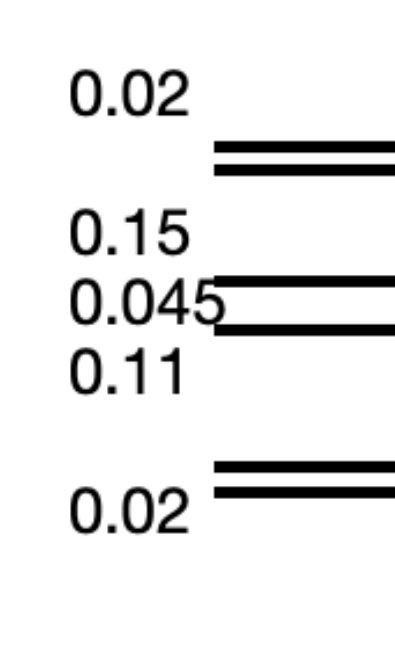

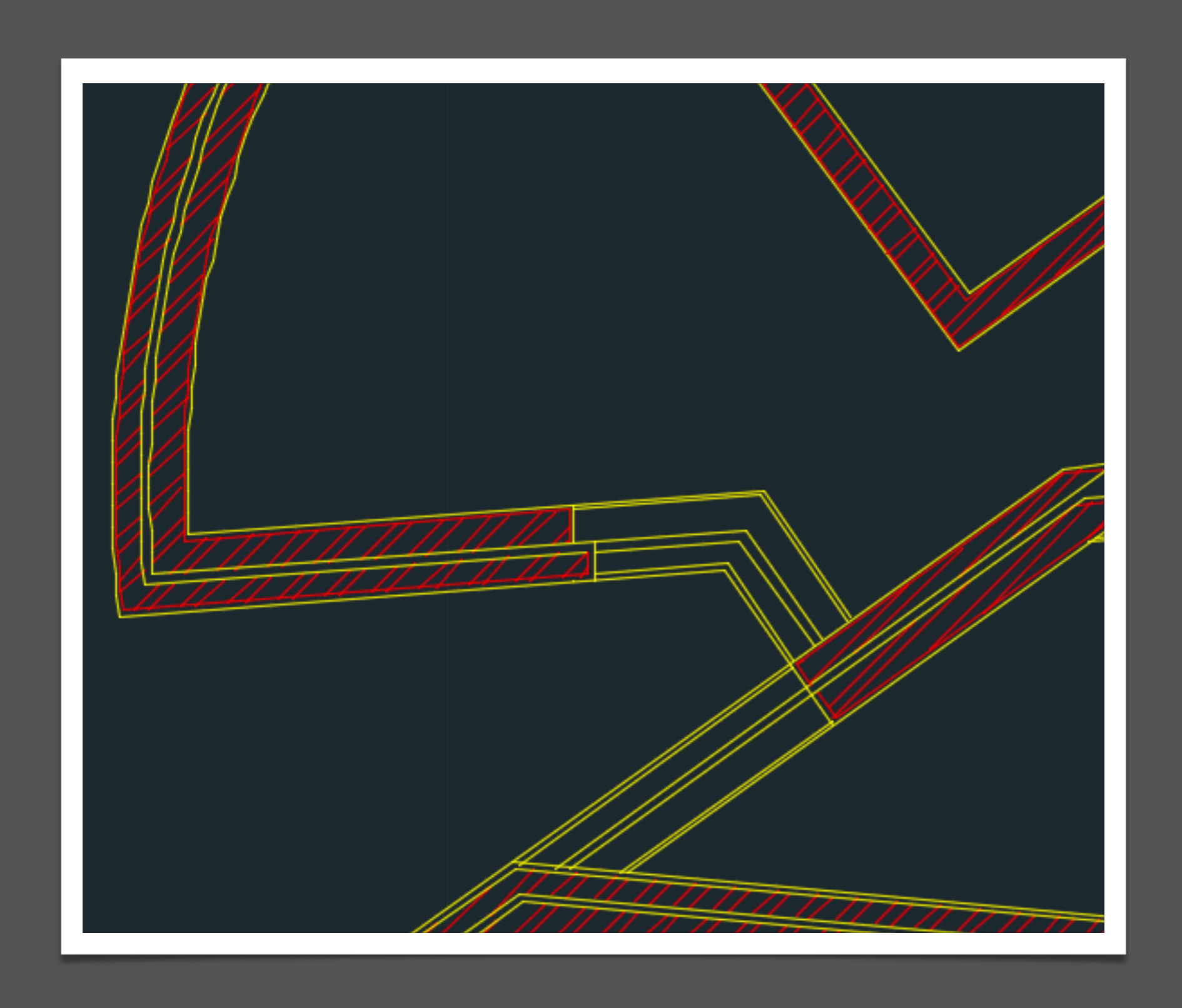

## **Desenho das Paredes**

Em "HATCH", ao aproximar demais, preenchimento pode falhar.

Ao desenhar áreas não visíveis, criar linhas perpendiculares para facilitar preenchimento.

"MATCH" para tornar linhas iguais de forma eficiente.

"BREAK" para quebrar linhas em pontos específicos.

Usar "TRIM" para cortar beiras maiores.

## **Notas**

- 1. Desenhar uma linha de uma parede à outra.
- 2. Copiar essa linha da porta e rotacioná-la em 90 graus usando "ROTATE".
- 3. Utilizar "OFFSET" para criar uma linha paralela a 0.04 da linha vertical original.
- 4. Afastar ambas as linhas a 0.01 da parede.
- 5. Desenhar um círculo com o centro no ponto esquerdo da linha horizontal.
- 6. Utilizar "TRIM" para remover o restante do círculo.
- 7. Aplicar "HATCH" para preencher a área da porta.
- 1. Selecionar a ferramenta "Arco".
- 2. Definir 3 pontos para o arco, preferencialmente distantes para maior precisão.
- 3. Identificar o centro do arco com um "+".
- 4. Desenhar a linha da parede.
- 5. Torná-la tangente ao arco, criando uma perpendicular desde o centro do arco até a linha da parede.
- 6. Unir a ponta do arco à perpendicular.
- 7. Cortar o excesso de linha na parede, ajustando o vértice para o ponto de tangência.
- 8. Utilizar "PEDIT" para unir as linhas e "OFFSET" para completar a parede.

## **Desenho das Portas Desenho das Janelas**

#### **Invisibilidades:**

Tratar continuação da parede com caixa de ar e sem reboco. Ajustar linhas de fora e dentro que ficam visíveis devido a degraus ou pedras. **Porta Dupla de Vidro:**

Criar uma circunferência entre o local da dobradiça até o centro da janela. Cortar nas duas linhas e esticar o restante da janela.

Fazer mirror da porta de vidro para o outro lado, centrando na linha mais à esquerda.

### **Notas**

1.Desenhar linhas verticais e horizontais, estendendo-as até a linha de base inferior. 2.Incluir um pequeno degrau entre o espaço interior e o chão do pátio. 3.Determinar as alturas referenciando um desenho do Siza, que apresenta algumas medidas. 4.As alturas de 3.5 e 2.4 representam os dois pé-direitos neste corte. 5.Estender as linhas da parede e da caixa de ar em vista para o corte. 6.Não é crucial que as linhas coincidam precisamente com o desenho inferior, desde que estejam alinhadas adequadamente com a planta, mantendo verticalidade e horizontalidade.

Referem-se a desenhos preexistentes que podem ser reutilizados, necessitando apenas de ajustes de escala. Por exemplo, elementos como louças de banheiro ou móveis específicos para banheiros podem ser obtidos como blocos. Algumas empresas disponibilizam esses objetos em formato .dwg, facilitando sua transferência e incorporação nos projetos.

- 
- 
- 
- 
- 
- 

## **Realização dos Cortes**

## **Adicionar Blocos**

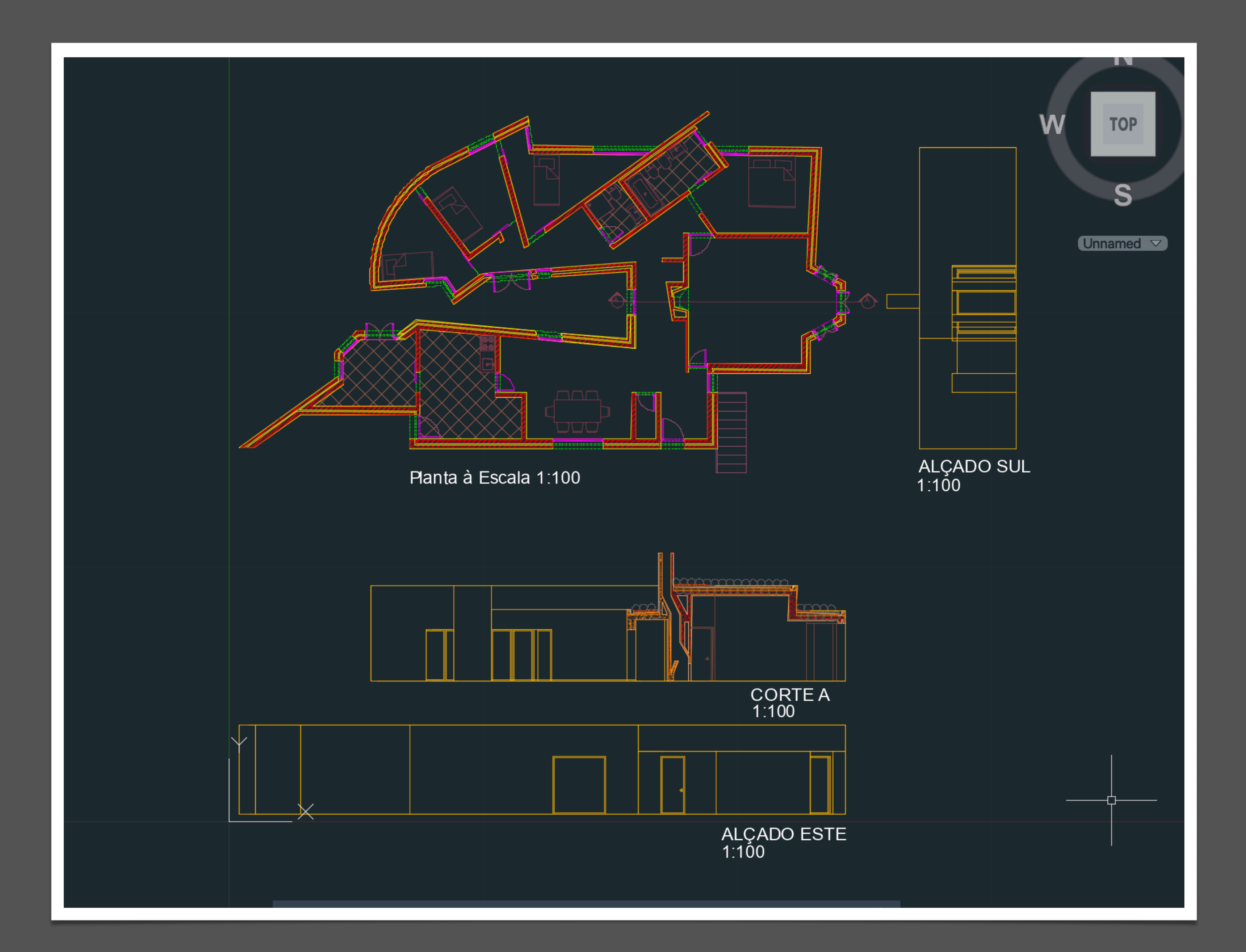

## **Notas**

### Sumário: Realização do exercício 2 em Autocad 3D

#### **Definir Estrutura:**

Criar 6 layers: Elem Dir, Aux, Pontos, Texto, Parábola 1 e Parábola 2. Desenhar uma linha vertical (30 cm) na layer "Elem Dir". A partir do midpoint, desenhar uma linha horizontal (50 cm). Utilizar "OFFSET" de 15 cm para criar uma pequena linha tracada. Na layer "Texto", inserir "d" com "DTEXT" e nomear o ponto de "F". Desenhar uma linha na camada "Aux" do ponto "F" à linha à sua esquerda. Adicionar um pequeno traço (ponto V) no midpoint dessa linha.

#### **Construção da Parábola:**

Criar uma circunferência com centro em "F" e raio de 8. Desenhar uma linha "OFFSET" da diretriz (d) de 8 cm. "OFFSET" de 1 cm nas circunferências e nas linhas paralelas à diretriz. Criar uma mini circunferência de 0.25 em "V" para definir pontos da parábola. Utilizar "COPY" para replicar esses pontos. Desenhar a parábola com "SPLINE" na layer "Parábola 1", conectando os pontos.

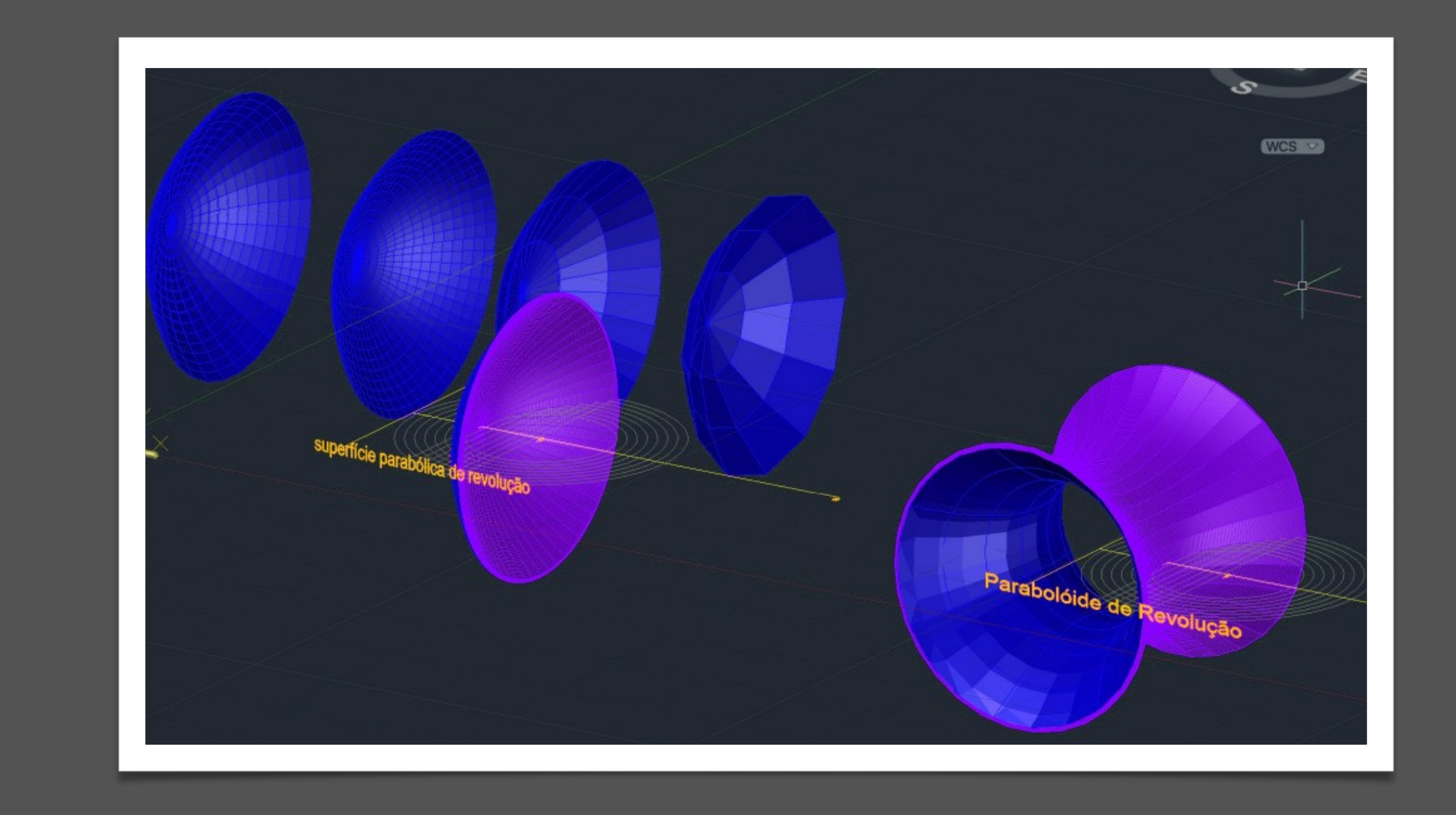

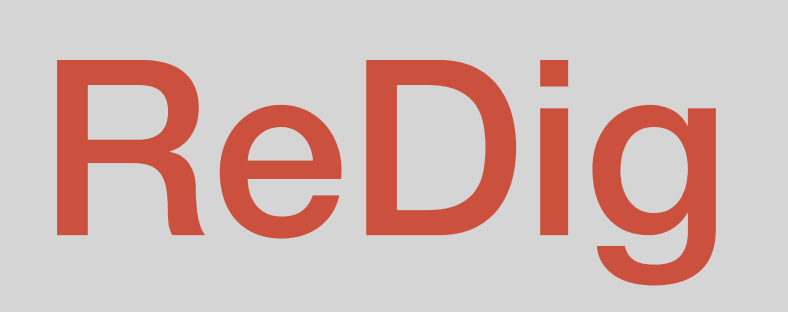

#### **Adição de Espessura à Parábola:**

- "OFFSET" de 0.5 em toda a parábola.
- Mudar para a layer "Parábola 2" (cor vermelha).
- Fechar a parábola com uma linha, uma semi-circunferência e "TRIM" do resto.
- Mover a semi-circunferência para a layer "Parábola 1".
- "MIRROR" do segmento para baixo.
- "PEDIT" para juntar as duas semi-circunferências à parábola.

#### **Transformação em Superfície Parabólica:**

- "SURFTAB"1 de 30 e "SURFTAB"2 de 30.
- Utilizar "REVSURF" na parábola vermelha, escolhendo "e" como eixo de revolução, de 0 a 360 graus. Usar "ORBIT" para visualizar em 3D.
- "SHADE" para melhor visualização.
- Mudar para a layer "Parábola 1".
- Aplicar "REVSURF" na outra Parábola para dar espessura.

# ReDig Exerc. 2– ACAD 3D

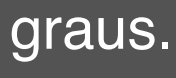

#### Sumário: Inicio da extrusão de um polígono e da planta 1.

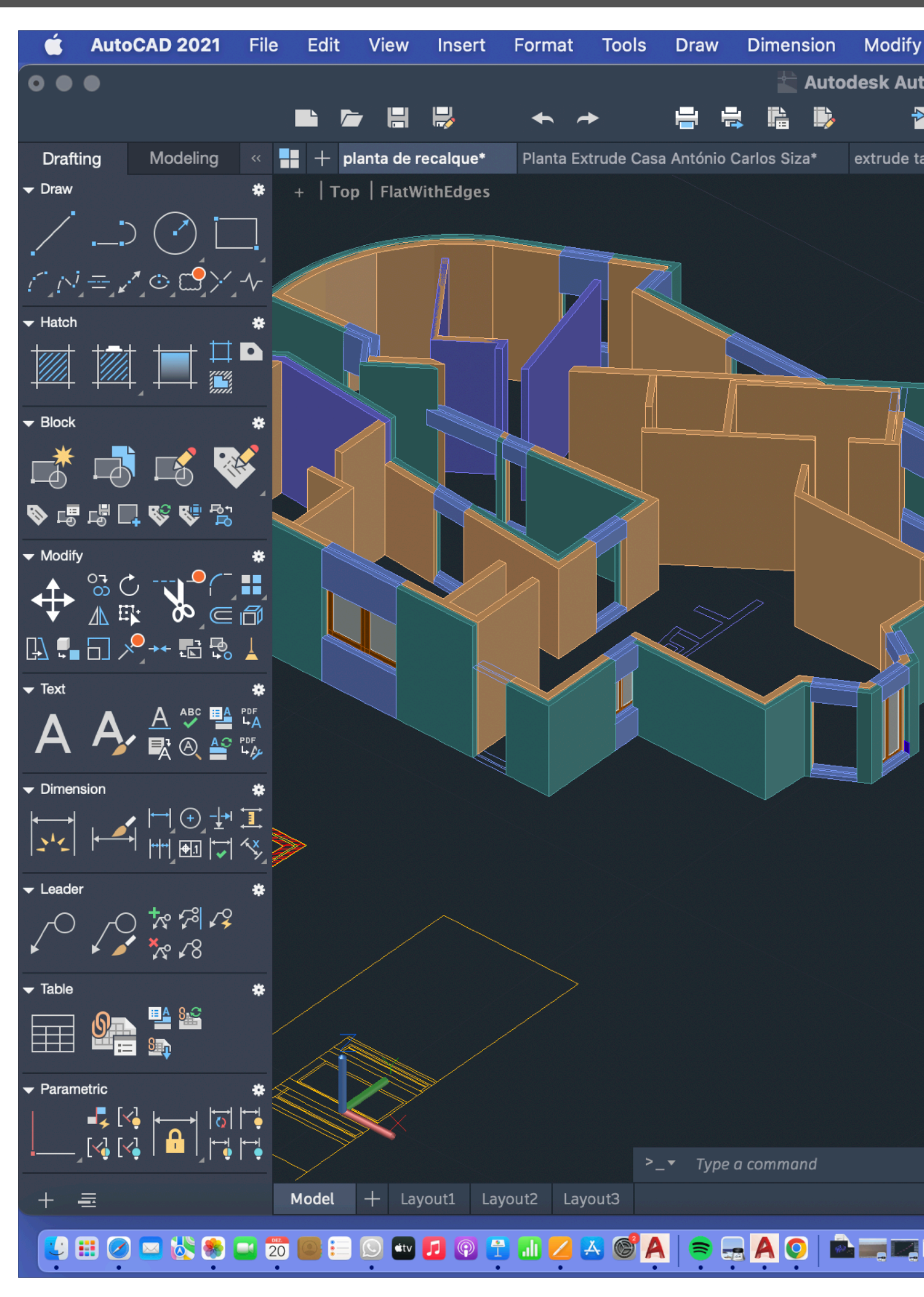

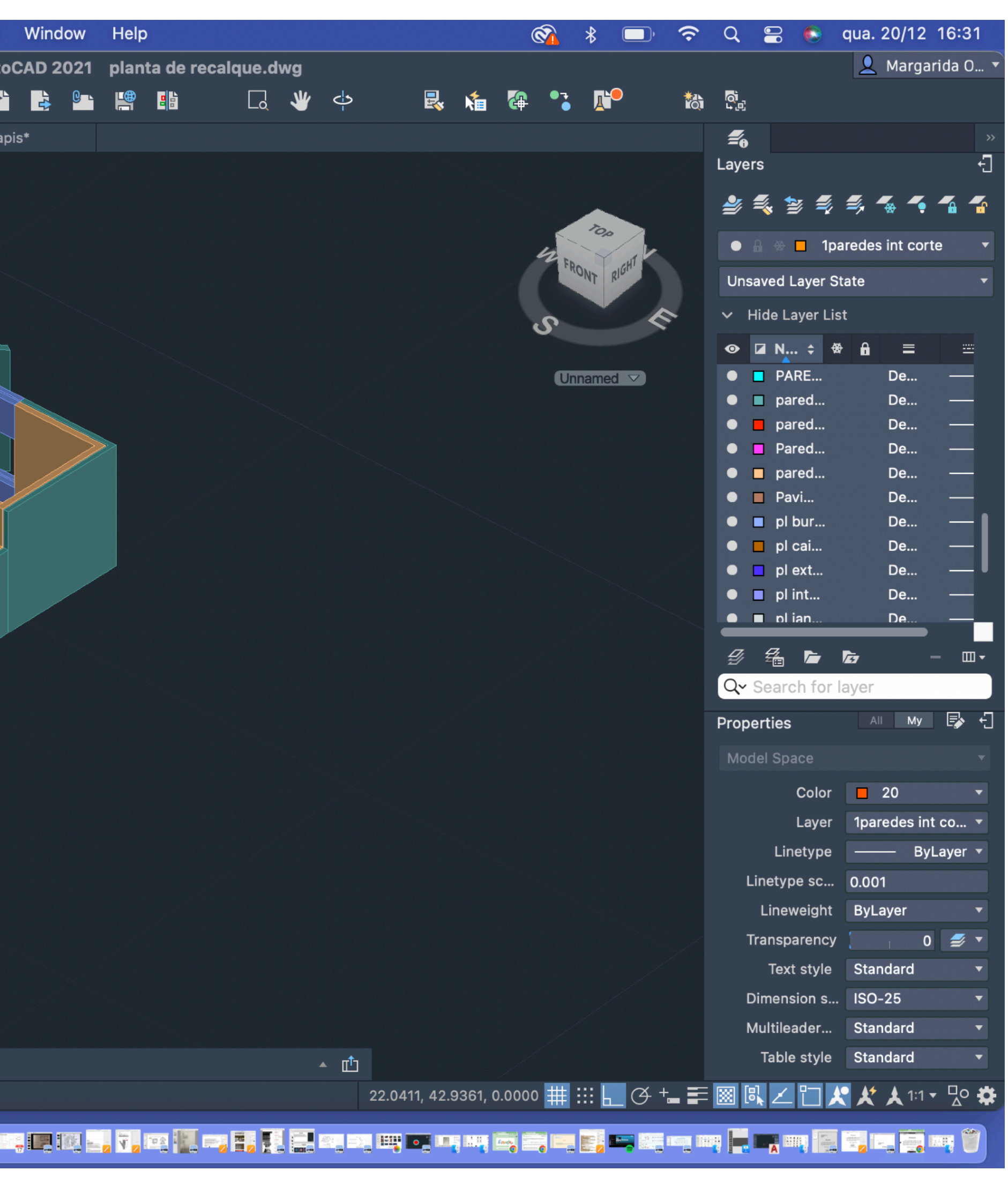

1-Criar layers: 2-Desenhar triângulo com 10 de lado 3-Hatch e CHPROP – Transparency – 75 4-DTEXT- coordenadas dos pontos 5-Desenhar 2 quadrados e 2 pentágonos e repetir os mesmos passos 6-DTEXT para escrever o nome dos sólidos 7-Fazer o tetraedro: MIRROR para os outros triângulos 8-Linha vertical no centro geométrico 9-Comando C-circle do midpoint do lado do triângulo do meio até ao vértice deste 10-3DROTATE- circunferência - centro da circunferência – eixo y- 90º 11-3DROTATE- triângulo - centro do lado da base – eixo correspondente ao lado – rotate até ao ponto de interseção da circunferência e da vertical 12-ROTATE- figura toda – centro – 60º 12. Repetir para os restantes lados 13-Fazer hexaedro: Copiar quadrado para fazer planificação do cubo 14-3DROTATE – quadrados 90º ou -90º 15-Fazer octaedro: Repetir o processo da vertical e do círculo utilizado para o tetraedro 16-3DARRAY- triângulo – polar – 4 – 360 – Y 17. 3DMIRROR – pirâmide para baixo

## **Notas**

Sumário: Ínicio da realização do exercício 3 em Autocad 3D

## **Aula 14**

Sumário: Fim da realização do Trabalho 1- Desenho de Arquitetura – Casa António Carlos Siza

Escolher o layout no canto inferior esquerdo.

Ao abrir, geralmente exibe a página A4.

Clicar com o botão direito do mouse apresenta opções como escolher outro layout existente ou acessar o "Page Setup Manager" para visualizar e modificar as configurações da página. Abaixo, selecionar "Plot" para imprimir.

Em "Modify", escolher a impressora como "dwg to pdf.pc3" para o formato de saída. No tamanho do papel, selecionar pelo menos A2 ou A1 (ISO, A2 totalmente preenchido). Tipicamente, formatos pares (A4, A2) são retratos, enquanto os outros são paisagens, já que os formatos se dobram uns sobre os outros.

Escala: 1/1.

Criar um cabeçalho com "DTEXT" na camada "Texto".

Para ajustar o tamanho do texto, utilizar "SCALE" e especificar a medida desejada (por exemplo, 0.75).

Incluir disciplina, ano, faculdade e nome do exercício no cabeçalho. No canto inferior direito, inserir nome, número e turma.

Inserir o model space do projeto com a ferramenta "MVIEW".

Clicar duas vezes na janela para trabalhar no model space.

Executar "Z" (ZOOM)*ENTER*"S" (SCALE)\_ENTER\_10x para escalar.

Remover a grelha na barra inferior para um desenho limpo.

Posicionar o desenho na janela.

Utilizar "VPLAYER" (VIEWPORT LAYER) para congelar layers indesejadas (ex.: Paredes 10 e Paredes 100) com a ferramenta "F" (freeze).

Se algo é congelado acidentalmente, reverter com "VPLAYER" e, em vez de "freeze", usar "thaw".

Modificações no model space refletirão automaticamente na página final.

Representação Digital FAUL 2023/2024 Trabalho 1- Desenho da casa António Carlos Siza Margarida Alexandra Ribeiro de Oliveira, 2.ºAno TurmaG

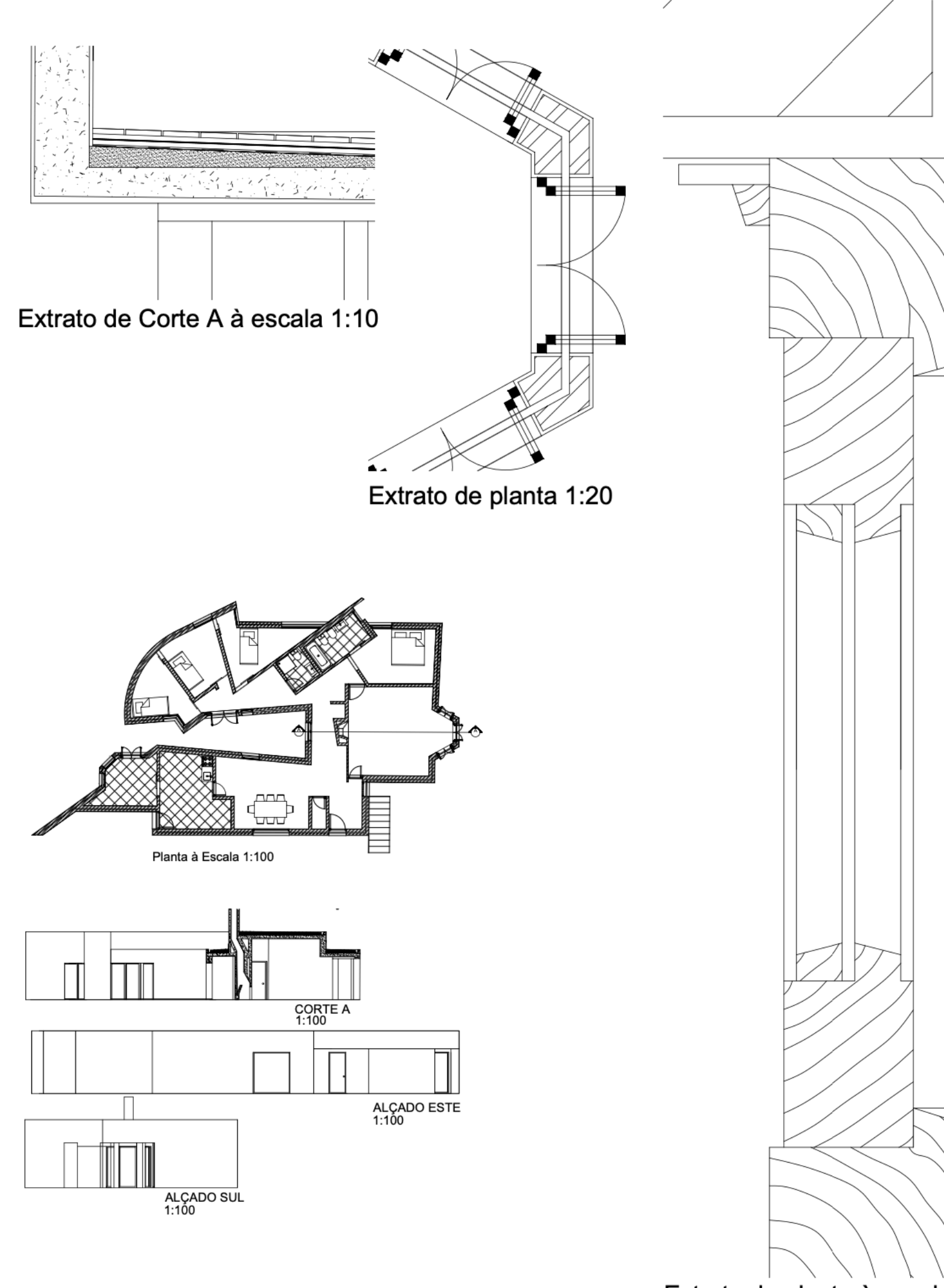

Extrato da planta à escala 1:1

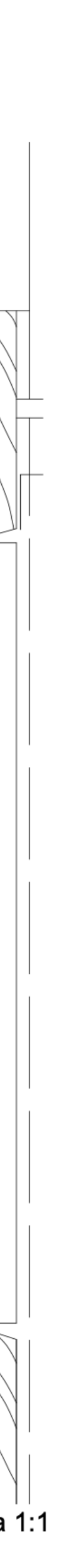

**Realizar Impressão em Vários Formatos**

#### **Configuração Final da Folha**

### Aula 16 Sumário: Fim da resolução do exercício 3 – Dodecaedro e Icosaedro

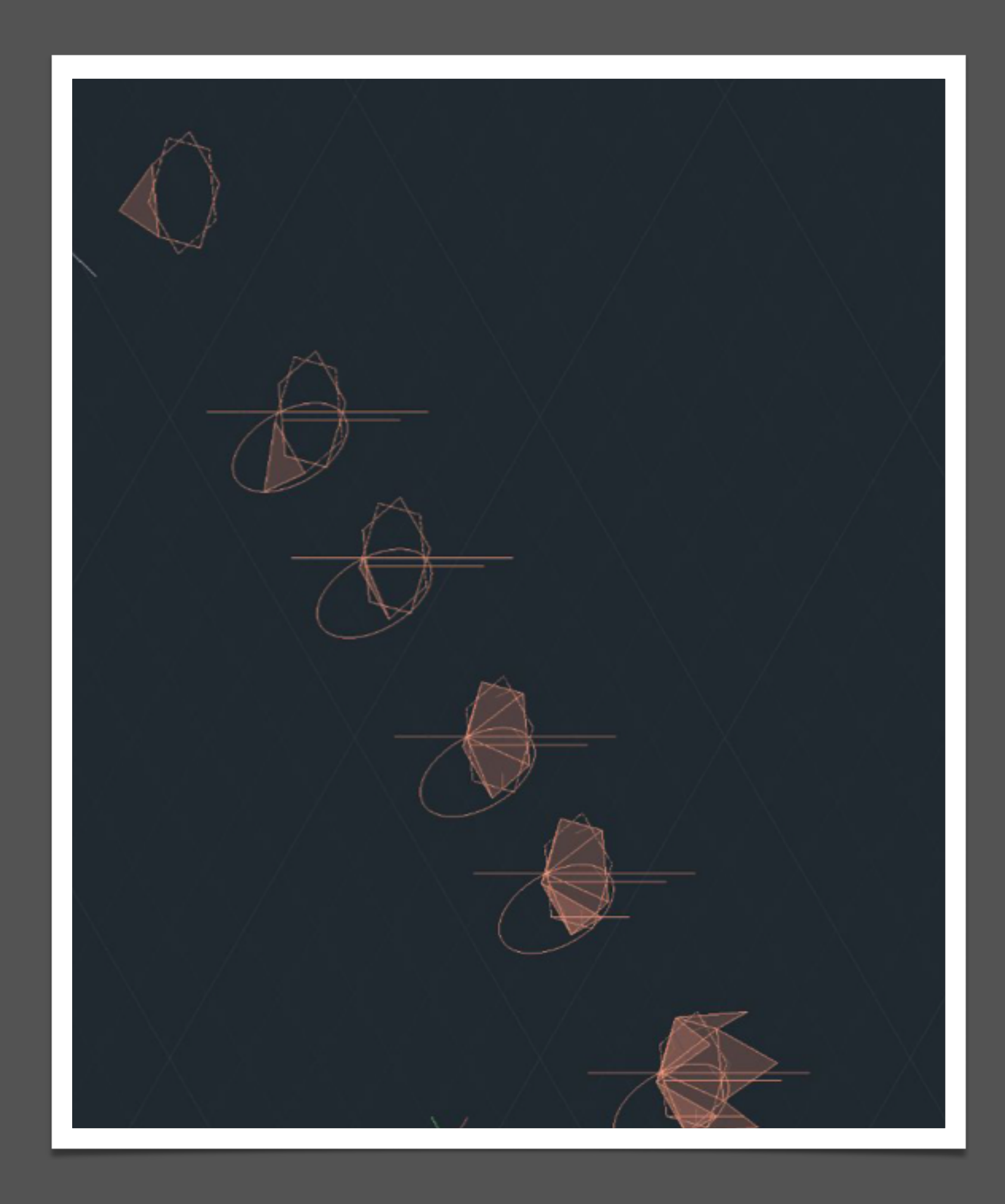

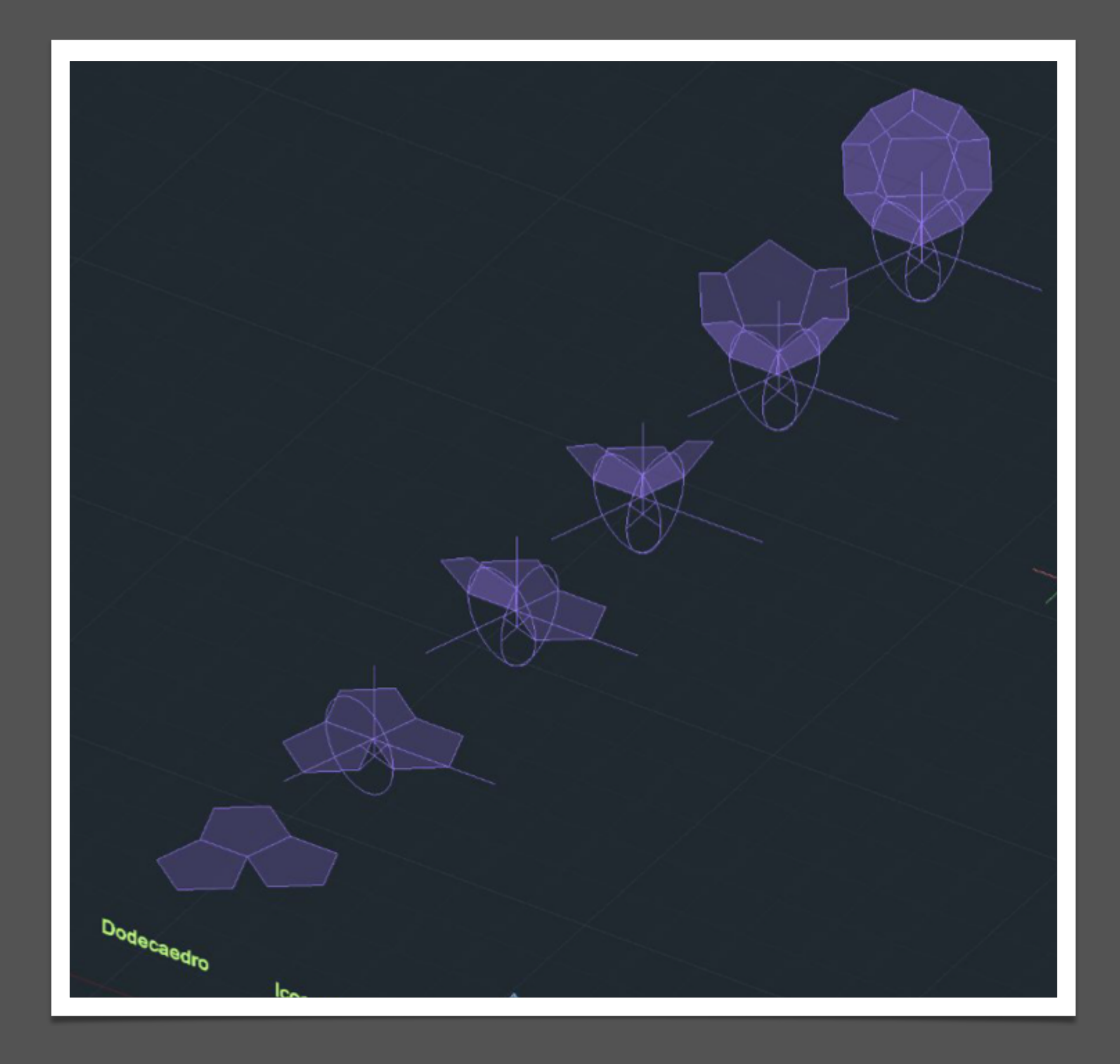

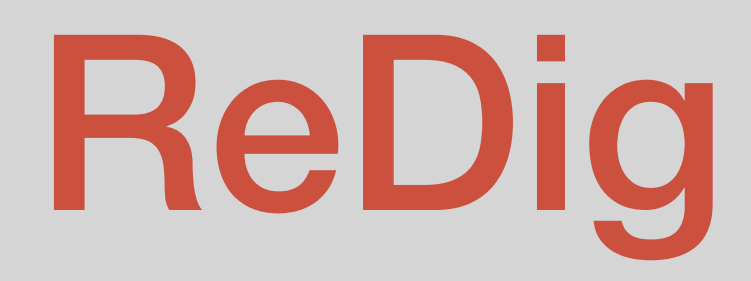

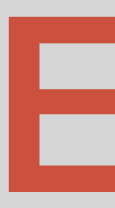

# ReDig Exerc. 3 – Autocad3D

O processo de criação do cubo, ou hexaedro, teve início com a elaboração de uma planificação, ou seja, uma representação bidimensional do cubo, com dimensões de 10x10. Essa planificação serviu como mapa que antecipou a disposição das faces do cubo no espaço tridimensional. Posteriormente, para conferir tridimensionalidade ao cubo, foi usado o comando *3drotate*. Esse comando foi usado para elevar as diversas faces do cubo, um passo de cada vez. Durante esse processo, as faces foram rebatidas, contribuindo para a construção gradual do sólido tridimensional.

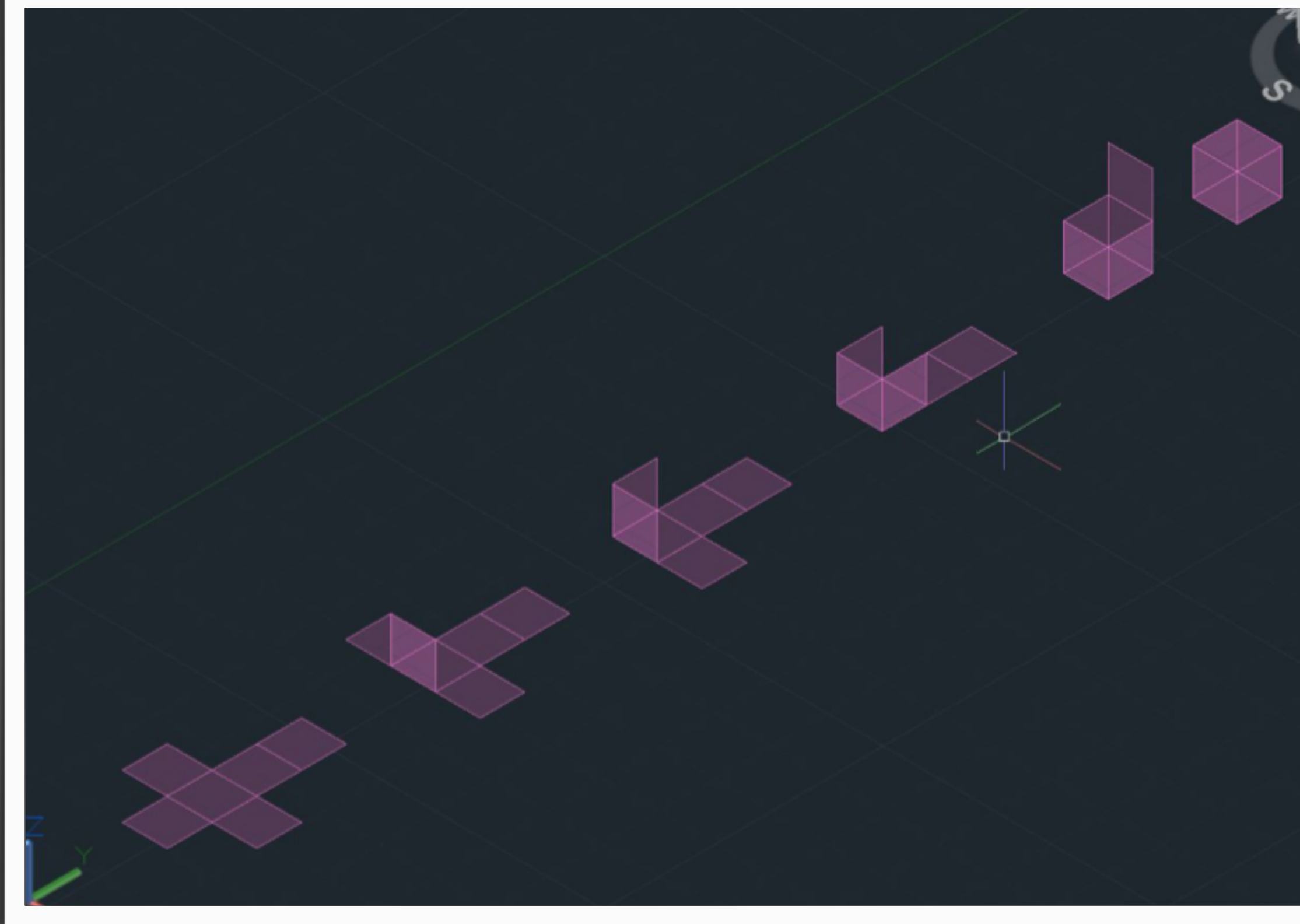

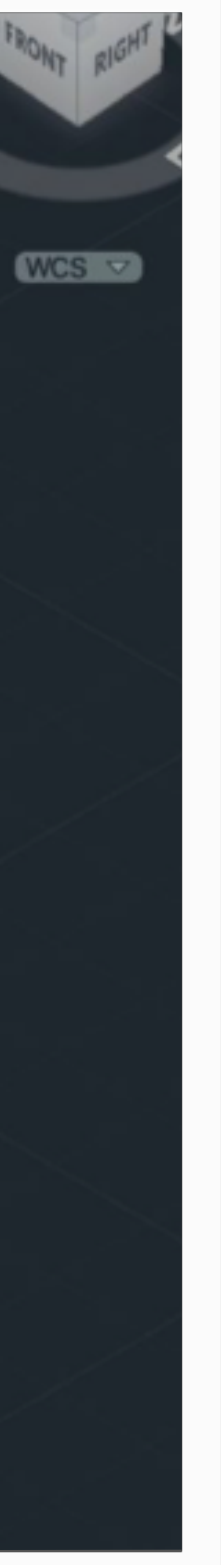

# **CUBO**

O processo de construção de um tetraedro inicia-se pela criação de uma base composta por um triângulo equilátero. Essa base serve como ponto de partida essencial para a elaboração do sólido tridimensional. Uma vez estabelecida a base inicial, emprega-se o comando *mirror* ou *copy* para reproduzir duas bases adicionais, que se conectam de maneira contígua à base original.

Após essa etapa, para efetuar o rebaixamento ou inclinação dos triângulos e, assim, formar as faces laterais do tetraedro,utiliza-se uma linha perpendicular no centro da base inicial como referência. Em seguida, emprega-se uma circunferência que, ao ser rebatida através do comando *3drotate*, proporciona uma ferramenta eficaz para encontrar os dois vértices que faltam para completar as faces laterais do tetraedro

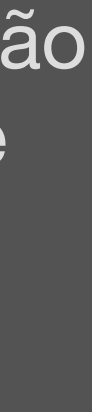

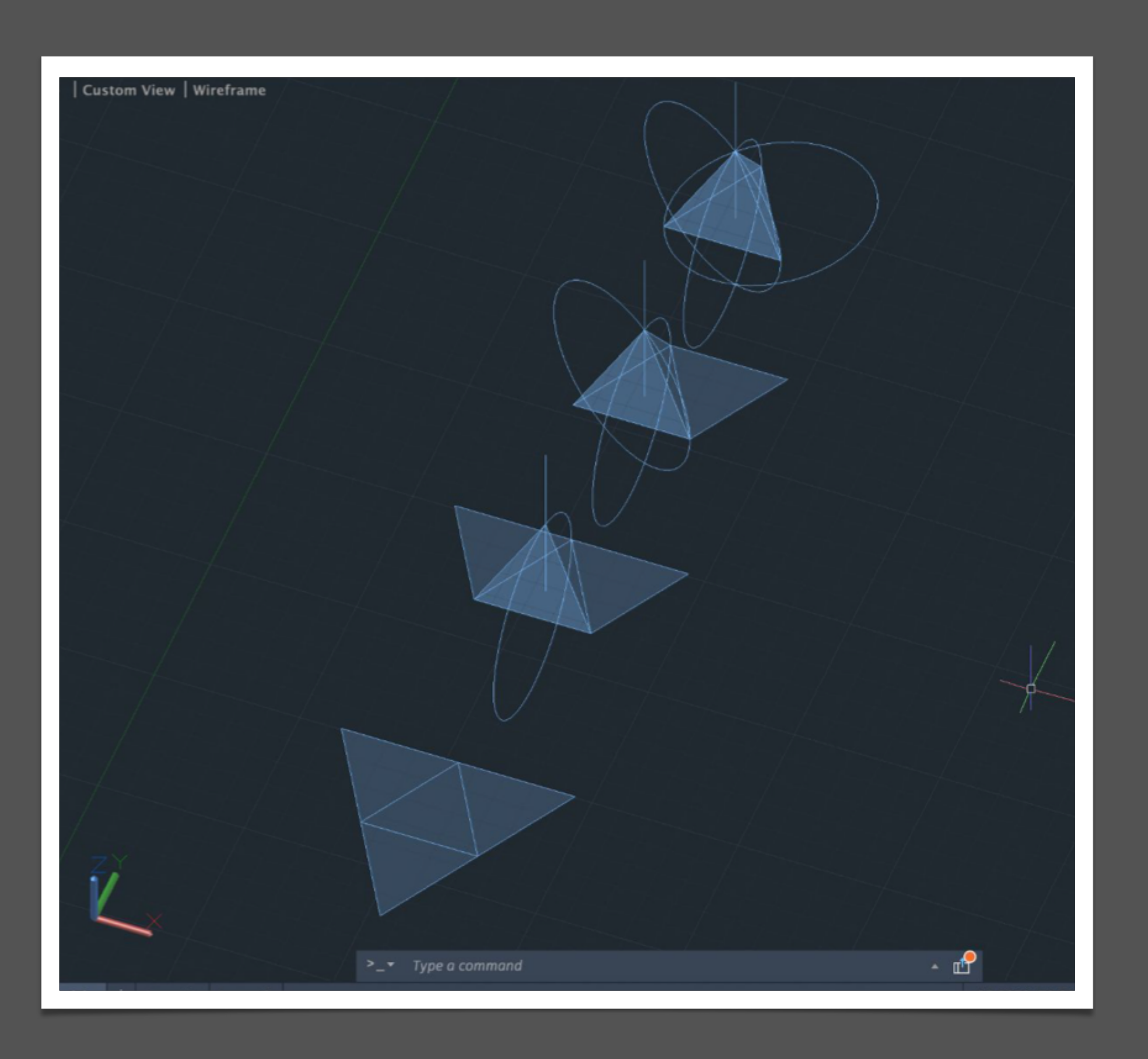

## **TETRAEDRO**

A construção de um octaedro inicia-se com a elaboração de um quadrado de dimensões

10x10. Cada aresta desse quadrado é então complementada por um triângulo, formando uma estrutura inicial. Repetindo esse processo, mais um conjunto de quadrado com triângulos é adicionado, estabelecendo as bases para a criação do octaedro.

A fase seguinte envolve o rebatimento das arestas para conferir tridimensionalidade ao sólido usando o comando **3drotate,** que permite o ajuste preciso das arestas ao longo do processo. O triângulo superior, resultante desse rebaixamento, é então duplicado e rebatido para formar as faces restantes do octaedro.

Para garantir que os elementos recém-criados estejam alinhados corretamente com a estrutura já existente, é usado o comando *Align* para assegurar a simetria e a precisão na disposição dos triângulos e quadrados, contribuindo para a conclusão harmoniosa do octaedro.

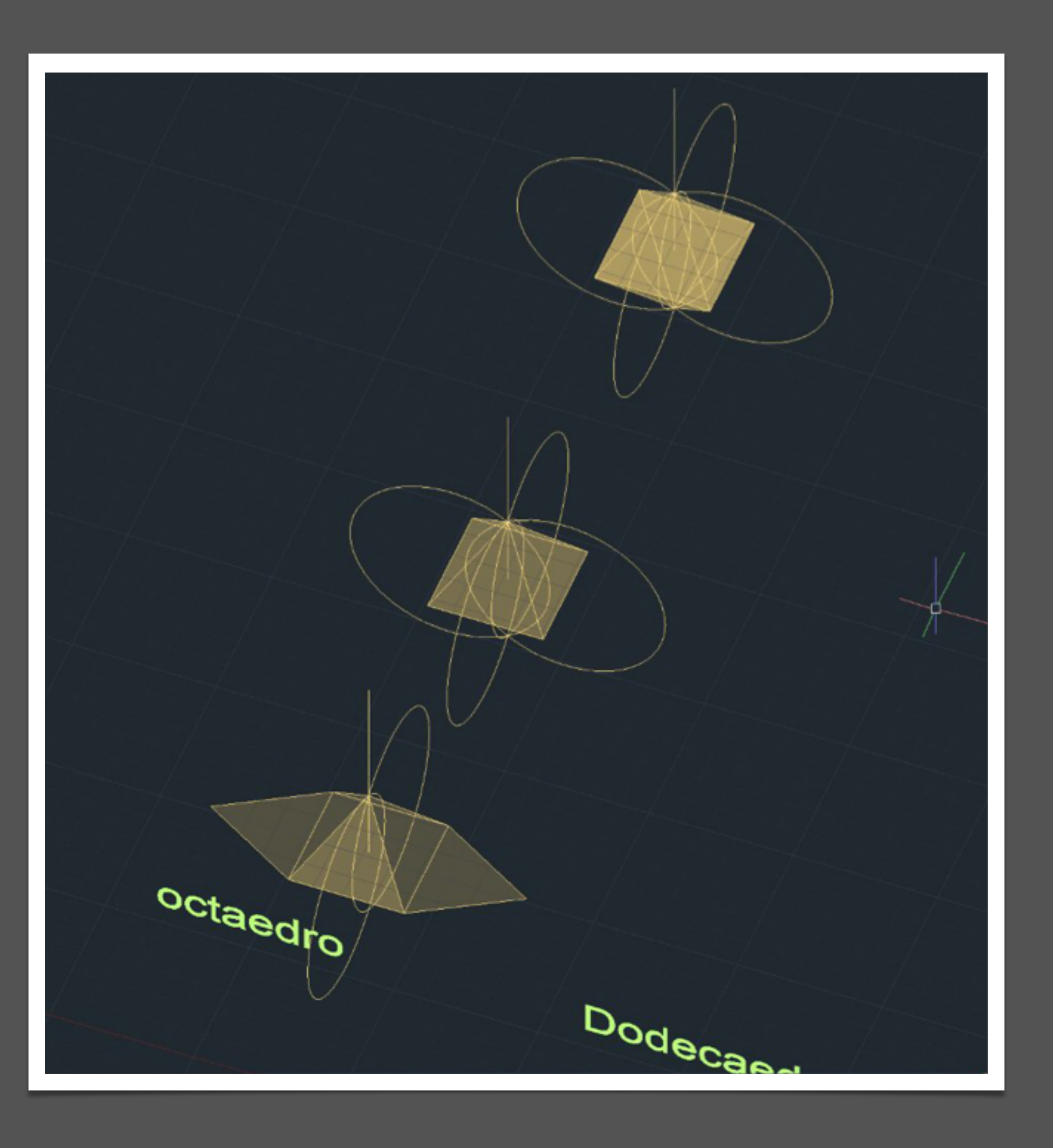

# **OCTAEDRO**

O processo de construção do octaedro envolve a formação de um quadrado com triângulos nas suas arestas, a replicação dessa estrutura, o rebatimento das arestas

utilizando o *3drotate*, a duplicação e rebatimento do triângulo superior, e, por fim, a utilização do comando *Align* para garantir a devida harmonia e alinhamento entre os elementos, resultando em um octaedro tridimensional.

Para criar o dodecaedro, começa-se construindo uma base composta por um pentágono. Em seguida, adicionam-se duas faces estendendo as arestas do pentágono. Para determinar os pontos necessários, desenha-se duas linhas auxiliares que se encontram perpendicularmente no vértice da nova face. Identificando o ponto de interseção dessas linhas, traça-se uma linha paralela ao plano z para facilitar o rebatimento das faces.

O processo subsequente segue de maneira análoga à criação de outros sólidos, utilizando o comando *3Drotate* para realizar o rebatimento e posicionamento das faces. Posteriormente, é aplicado um *Array* para completar as faces e assegurar a simetria do dodecaedro.

A parte superior do sólido é então formada mediante o uso do comando *3Dmirror*, seguido por uma *rotação* para ajustar a sua posição. Esse procedimento garante a conclusão do dodecaedro, um sólido geométrico tridimensional composto por doze faces pentagonais.

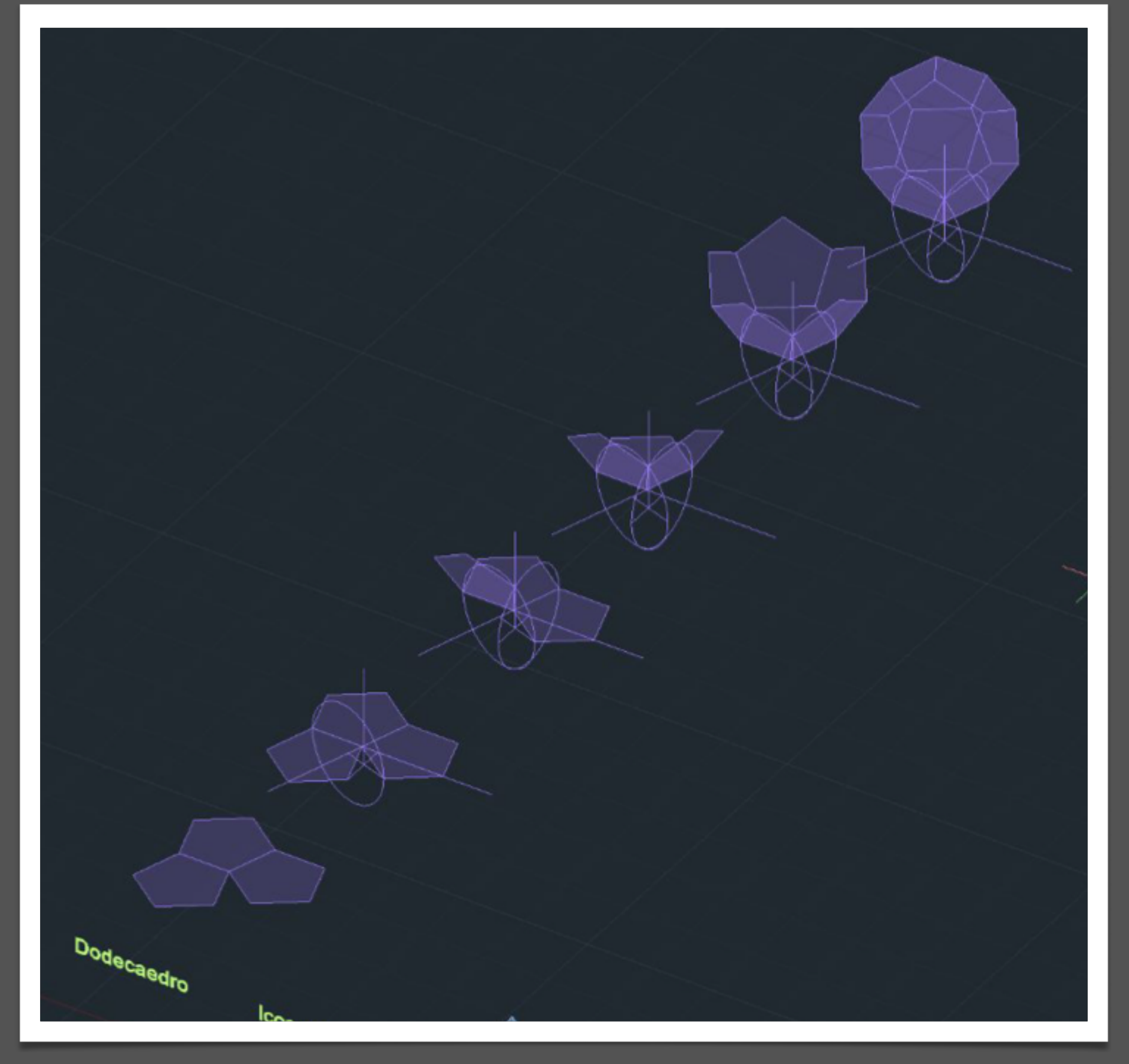

# **DOCTAEDRO**

Para construir o icosaedro, o processo inicia-se com a base do dodecaedro, que é um pentágono. A abordagem começa repetindo o método do rebatimento do triângulo, utilizando uma linha perpendicular à base e uma circunferência rebatida como guias. Após rebater o triângulo superior, o mesmo raciocínio é aplicado para rebater o triângulo inferior. Em seguida, para formar a parte superior do sólido, é utilizado o comando *Array*. Posteriormente, o comando *3Dmirror* é empregado para replicar a parte inferior, e o processo é finalizado com uma *rotação* para ajustar a posição das duas partes. Este procedimento segue a mesma lógica para a próxima etapa, repetindo os passos anteriormente descritos para garantir coerência na construção do icosaedro.

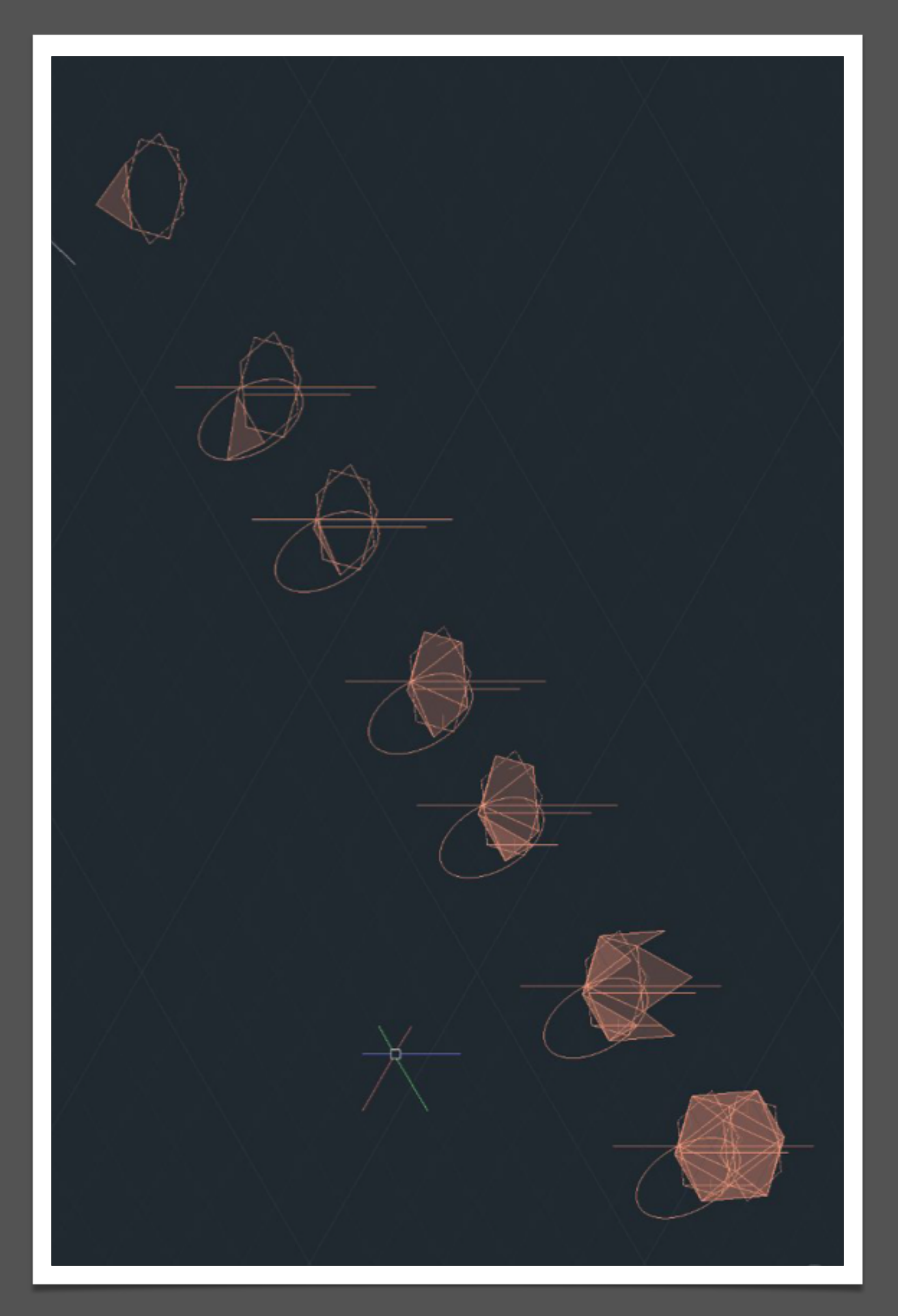

# **ICOSAEDRO**

A finalização do exercício demandou a sobreposição das figuras mediante a aplicação da rotação utilizando a função *3Drotate*. Posteriormente, foi essencial identificar dois a três pontos estratégicos em cada uma das faces de ambas as figuras, usando o comando *Align*, escalando a figura que se inseriu no interior.

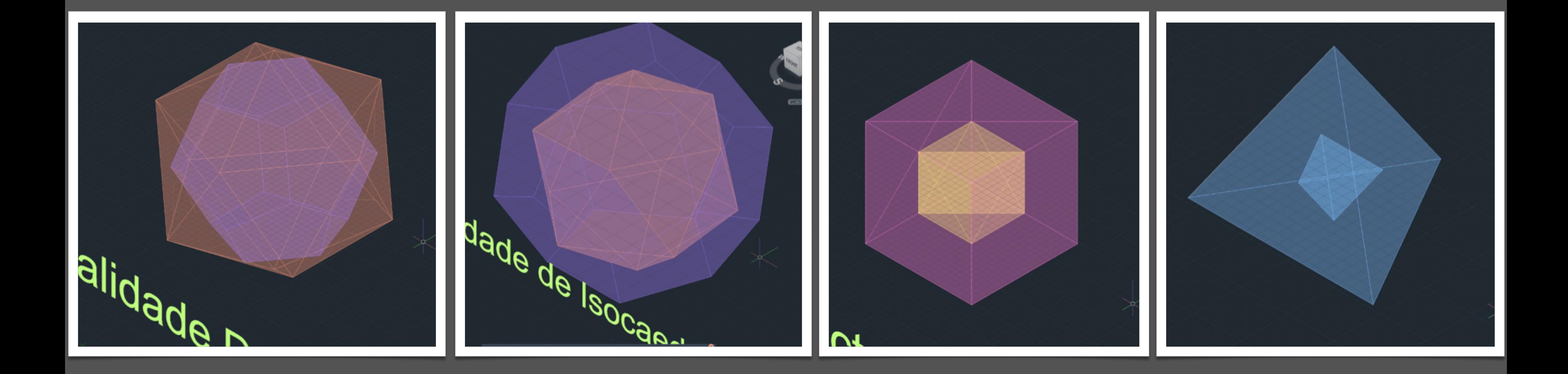

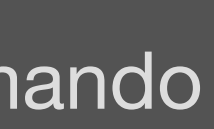

# **DUALIDADE**

Sumário: Continuação da resolução da planta 3D da Casa António Siza

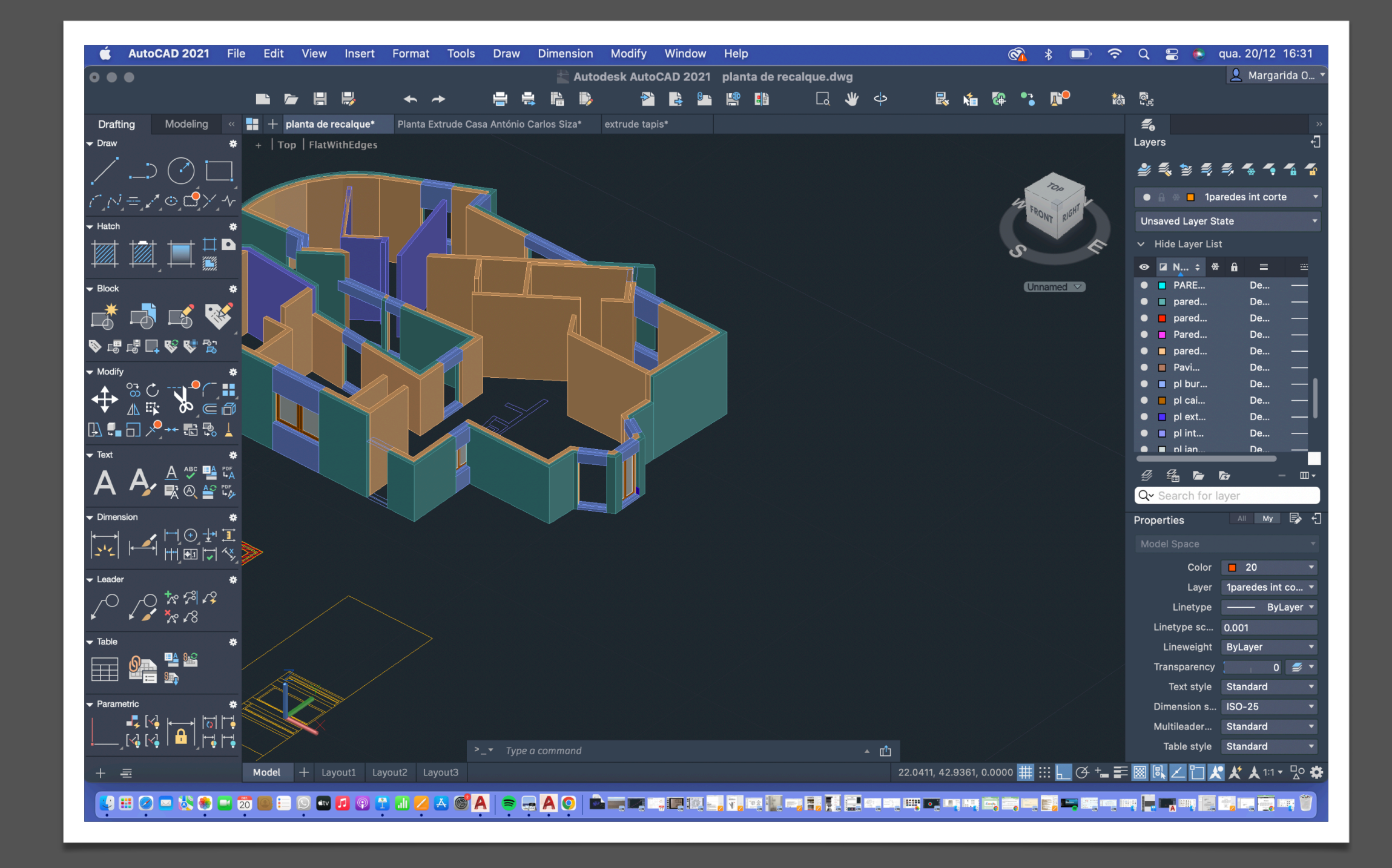

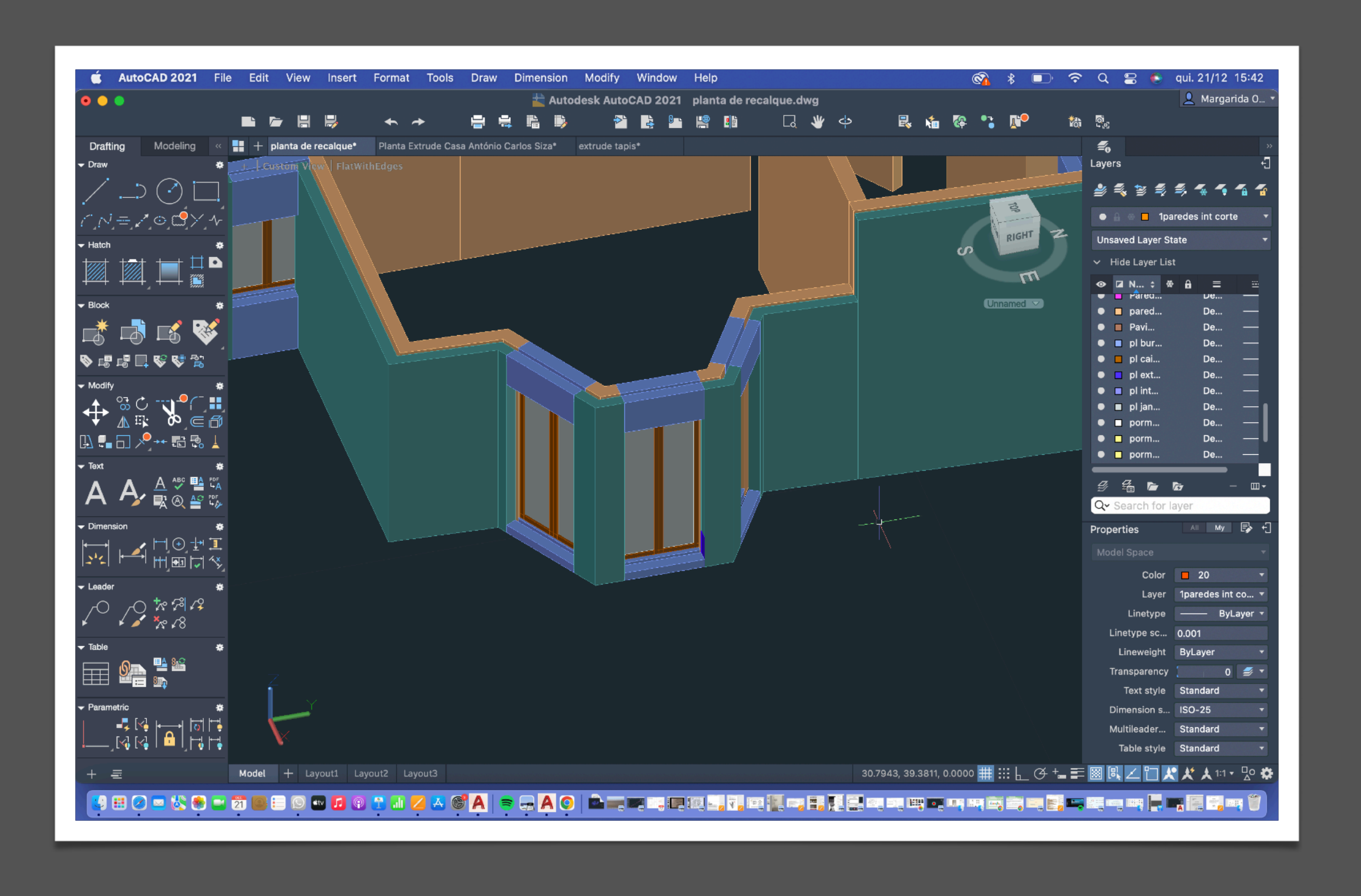

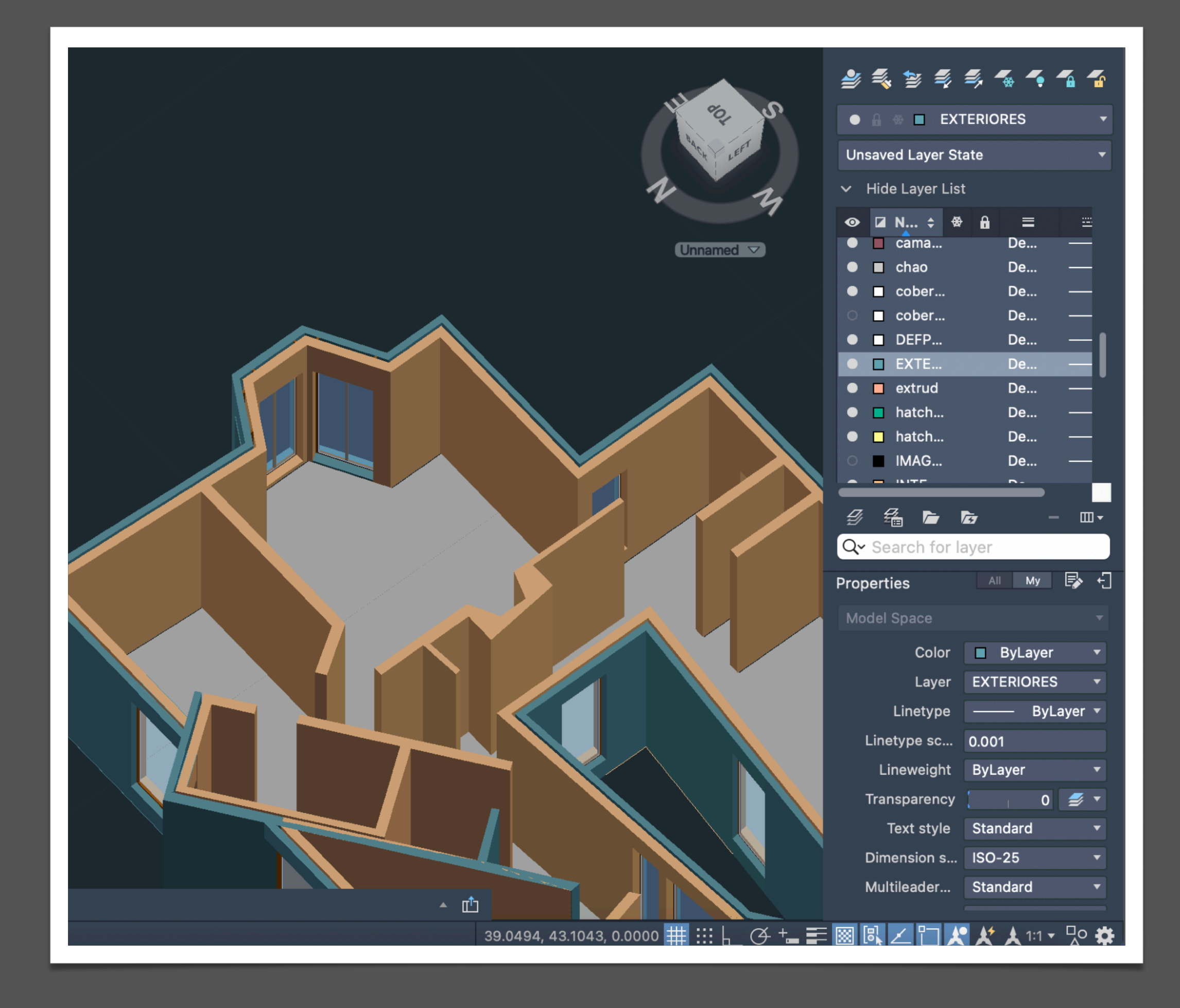

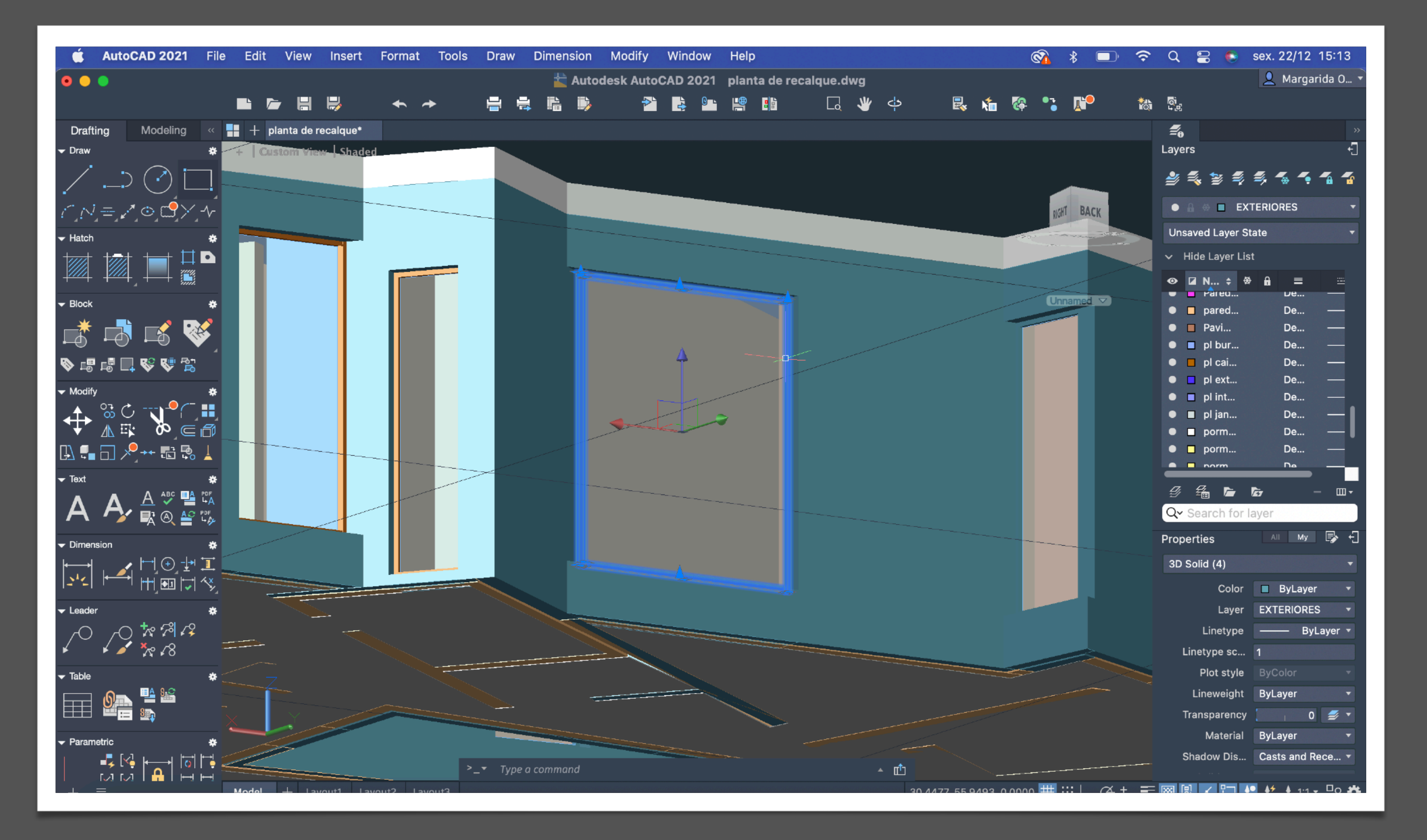

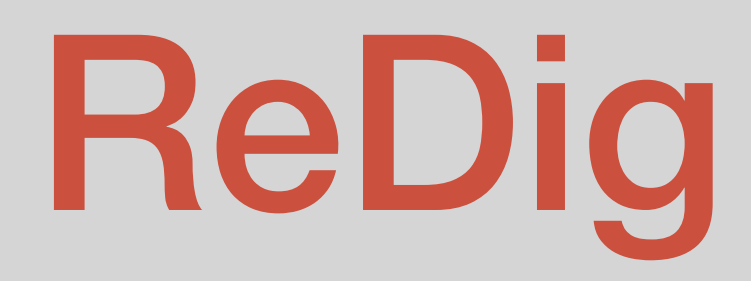

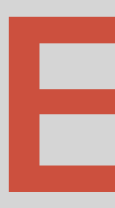

# ReDig Exerc. 4 – 3DMAX

Existem 4 janelas:

- Organizar: Front (esquerdo)
- LEFT (direito)
- TOP (em baixo)
- Perpesctiva

# **3D MAX- INTRUDUÇÃO**

"MAXIMIZE VIEWPORT TOGGLE"- aumentar e reduz a janela de trabalho

Exercício:

 - criar uma lamparina e um ambiente para explorar as limitações da luz que a lamparina emite.

 - combinar a modelação e a luz para criar um objeto que emite luz, mas que também é afetado pelo ambiente ao seu redor.

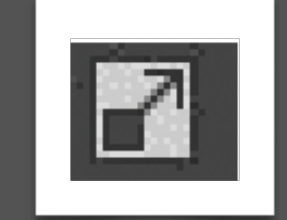

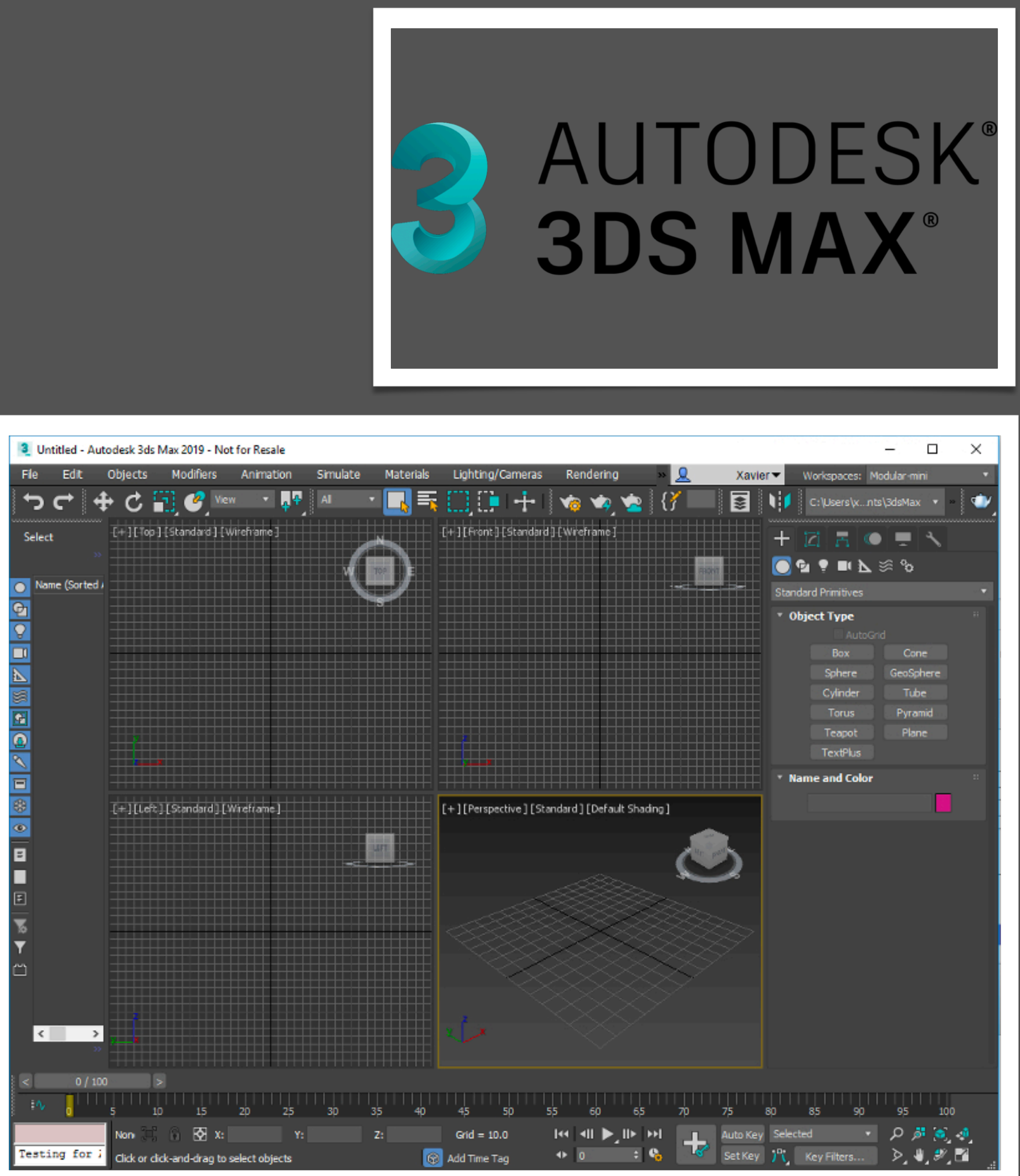

GEOMETRIAS- criar formas tridimensionais SHAPES- criar linhas ou formas planas LIGHTS- para criar efeitos de luz CAMERAS-criar cameras dentro do objeto HELPERS- os auxiliares

# **3D MAX – BASE LAMPARINA**

- 1.Utilizar a ferramenta geometria 'CILINDRO' para criar a base da lamparina.
- 2.Com recurso ao 'Snaps toogle' ,selecionar o ponto médio do cilindro.
- 3.Em geometria, escolher o "TORUS" e posicionar no interior do cilindro
- 4.SUBTRAIR O TORUS DO CILINDO
- 5.Alterar de stand primitives para compound objetcs
- 6.Selecionar -> operands -> subtract
- 7.Ir a MODIFY
- 8. Em modifier list -> taper -> limit Effect

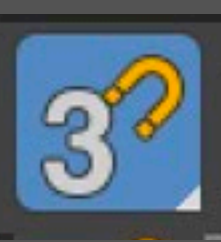

# **3D MAX – PARAFUSO**

# **3D MAX – CHAMA**

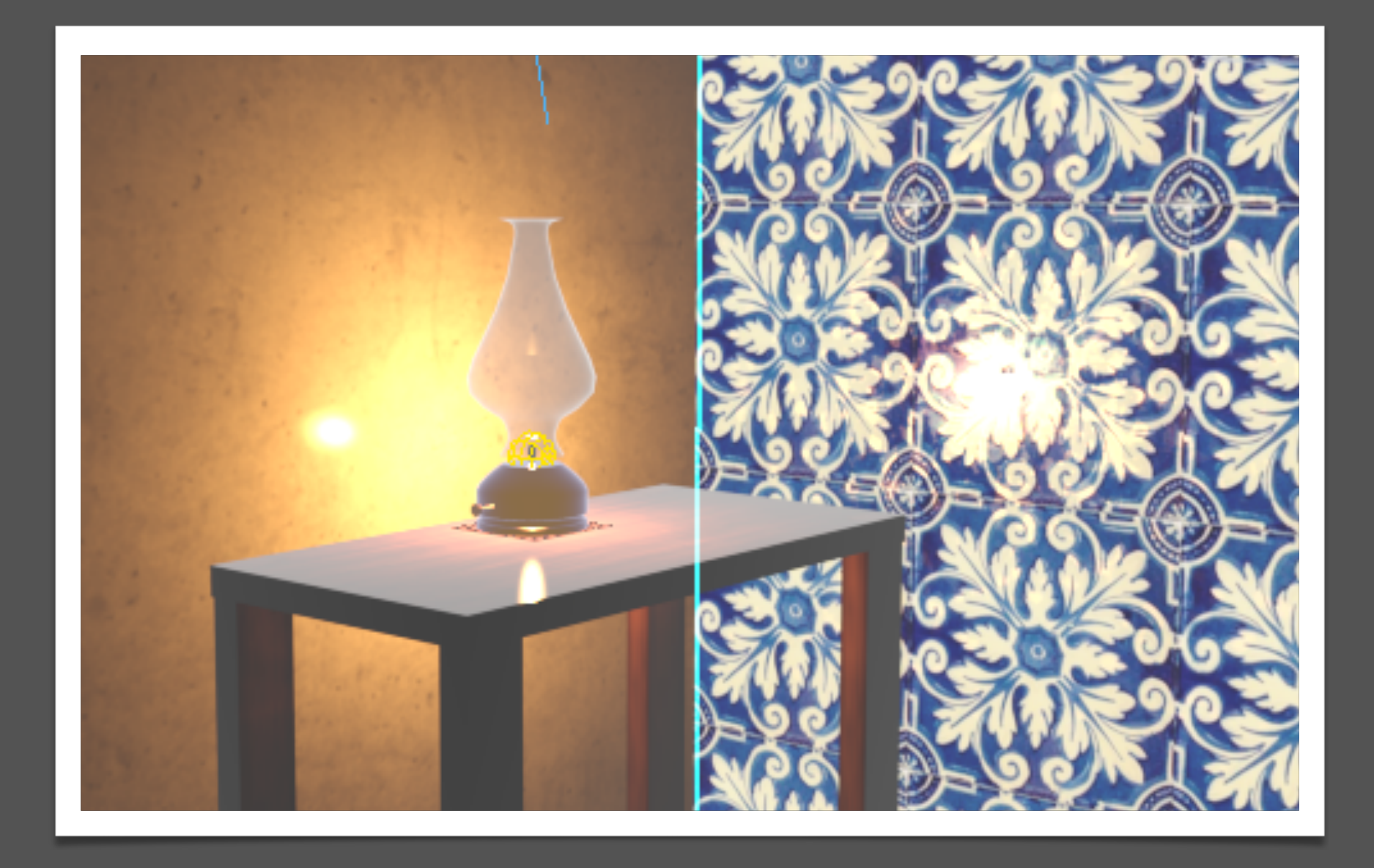

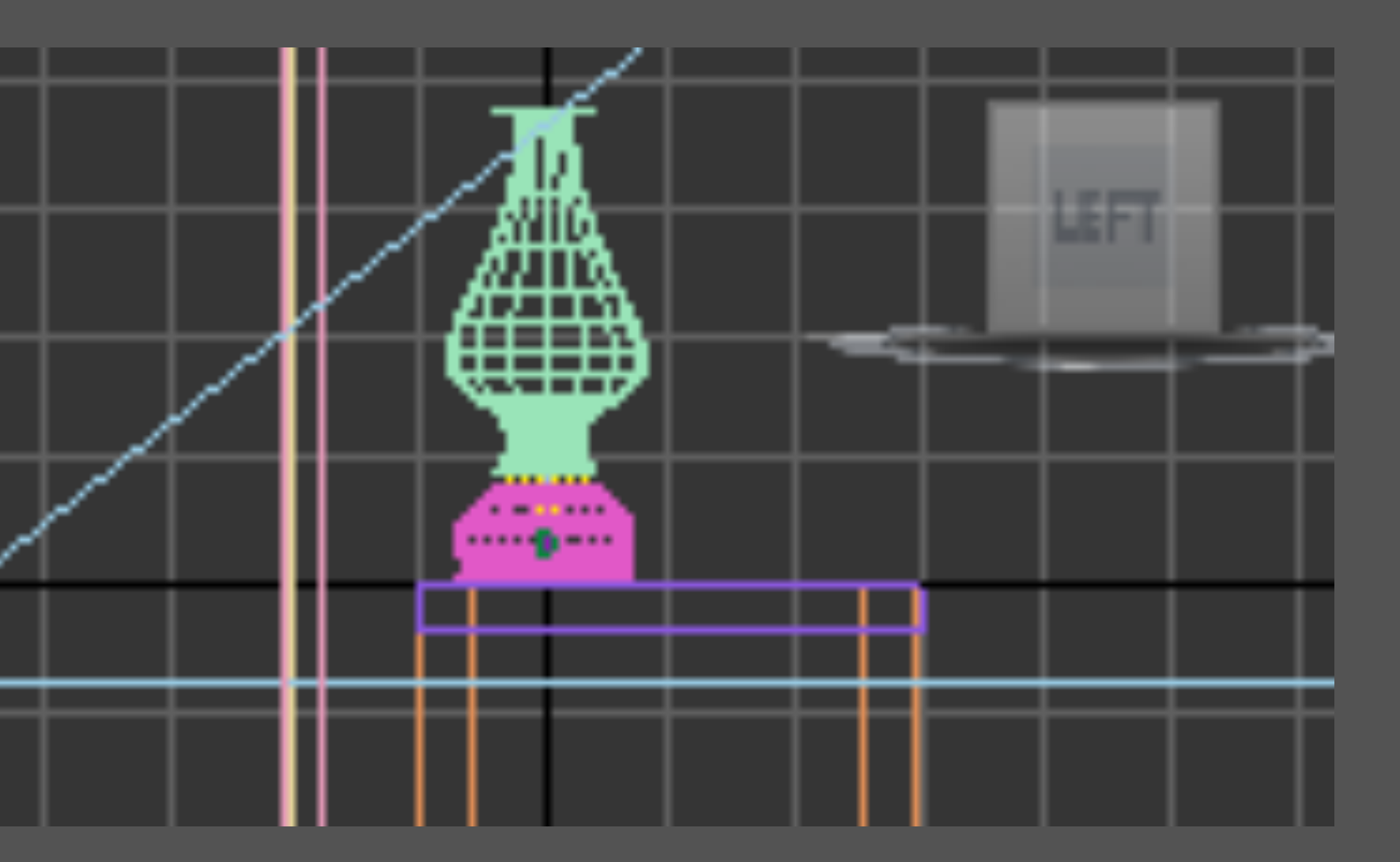

- 1. Usar o objeto "Cilindro "
- 2. Criar 2 Cilindros com diferentes medidas
- 3. Um em forma de botão e outro mias esticado
- 4. Ajustar partir do auxilio das 4 vistas e meter no sitio indicado

# **3D MAX – BOTIJA**

# **3D MAX – AMBIENTE**

O tampo da mesa, vamos a "create", "Object type", criamos uma Box com Lenght: 400, Width: 1200, Height: -40.

Para fazer as outras três pernas iguais, vamos com o lado direito do rato e fazemos clone e movemos para os sítios correspondentes.

Pernas da mesa: "create" —>"Object type"—>criamos uma Box com Lenght: 40 , Width: 80, Height: -800.

Chão: basta criar boxes como temos estado a fazer nos outros passos, mas com outras medidas Parede de fundo: Lenght:100, Width: 2100, Height:-2500 Parede Lateral: Lenght:1500, Width: 100, Height:-2500 Chão: Lenght:1600, Width: 2000, Height:-100

# **MATERIAIS**

# **VIDRO**

1. Abrir janela de materiais (canto superior direito)

2. Slate material

01 - Vidro Base color: branco Roughness: 0.5 Glossiness: 0.99 Arrastar para a lamparina

1. Na segunda bola alterar para 02 – Latão 2. Sera utilizado na base da lamparina

Base color: Um tom amarelado/dourado Glossines: 0.9 Metalness: 0.3

# LATÃO-Por foto

# **LATÃO**

1. Pesquisar ao google "latão textura"

2. Escolher um que não tenha tanta variação de tonalidade

4. Descer até GENERIC MAPS -> BASE COLOR

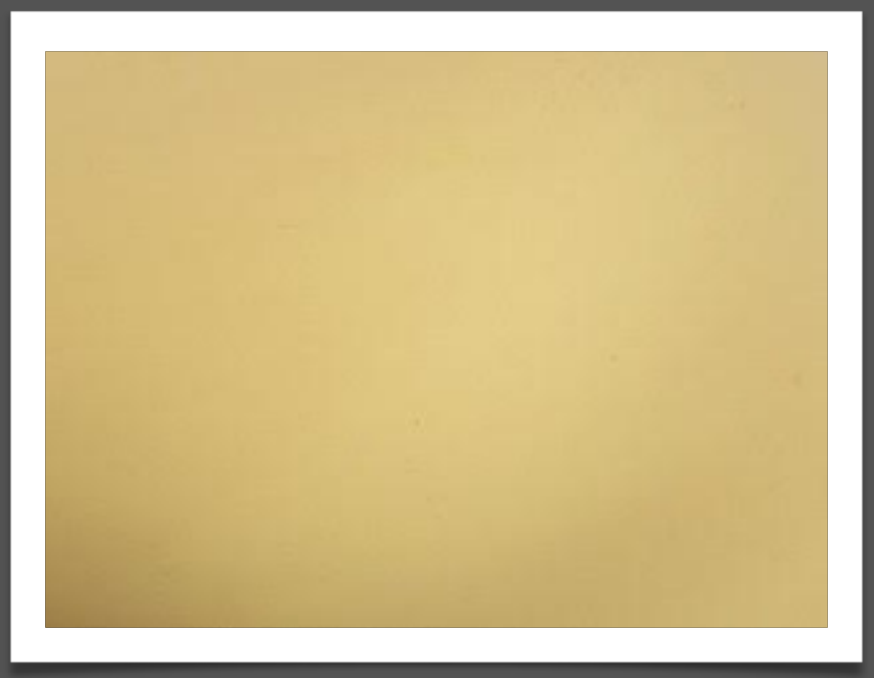

- 
- 
- 3. Adicionar a bola 03
- 
- 5. Clicar em NO MAP
- 6. GENERAL -> BITMAP
- 7. Adicionar imagem
- 8. Arrastar até ao local

Foto usada

# **CHAMA**

# **MADEIRA**

Mesmo processo que o do latão:

1. retirar uma imagem do google e colocar no base color

2. Edita a imagem com um zoom para ajustar a chama

Emission: 0.35 (para refletir uma "luz") Sub Surface : 0.0

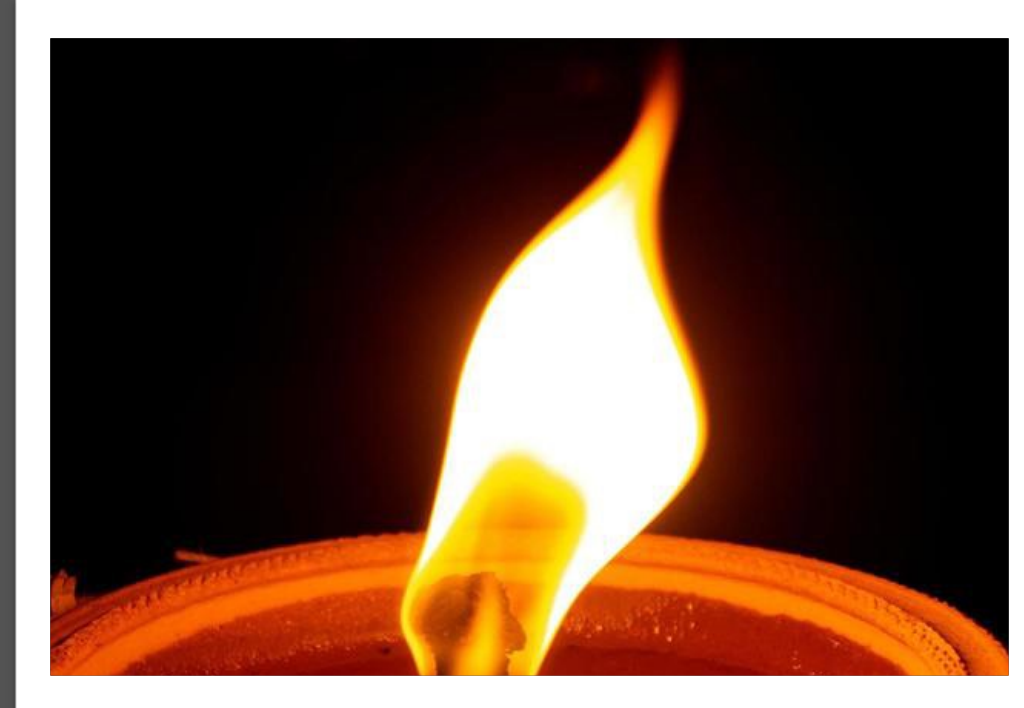

### **MESA**

Escolher na mesma uma foto da madeira, adicionar no default Glossines: 0.99

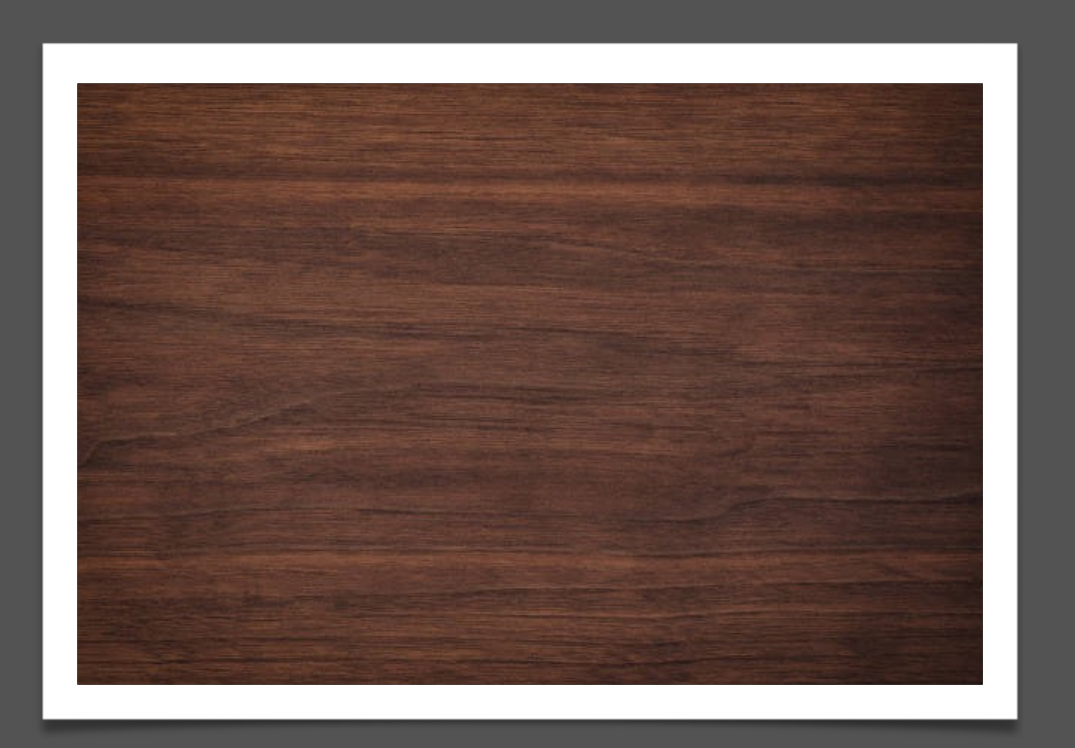

### **PAVIMENTO**

Criar um default de um outro tipo de madeira para o pavimento TILING (para repitir a imagem) 1.7 ANGLE (rotação) 90

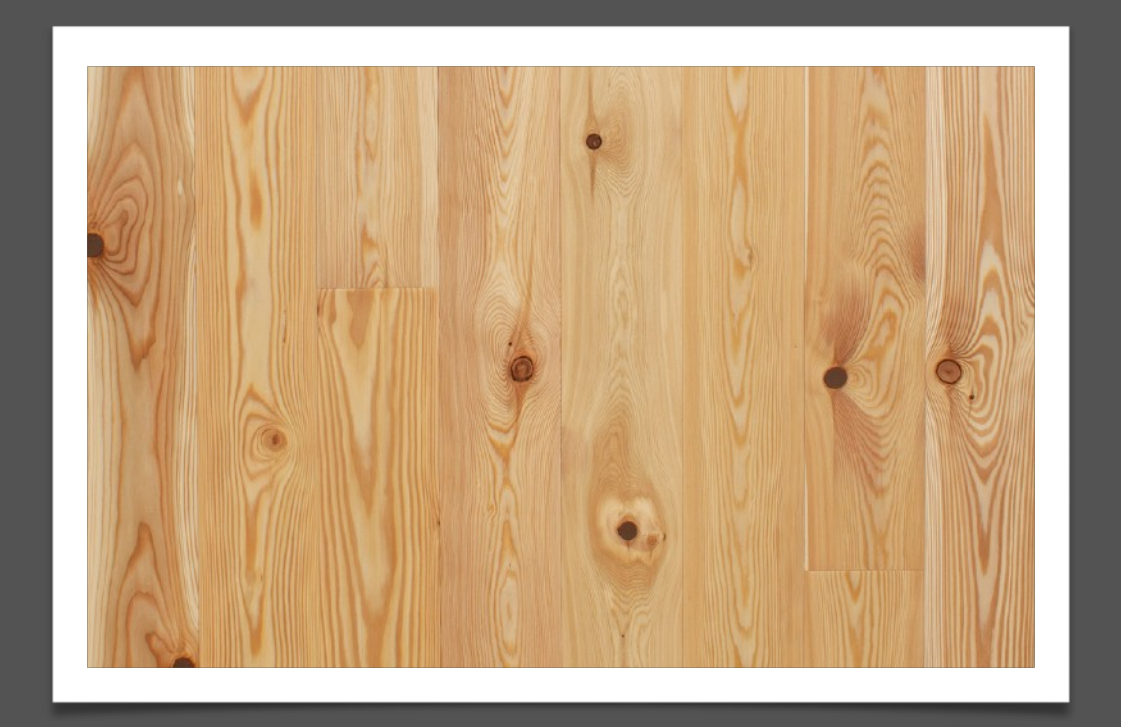

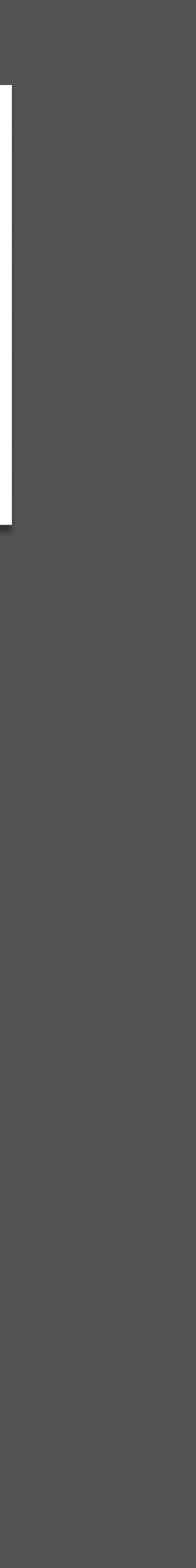

# **PAREDE DE BETÃO**

Repitir o processo agora para as paredes Material : BETÃO

# **COLOCAR LUZES**

- 1. Lampada free light / target (aponta)
- 2. Coloca-la no centro da chama
- 3. MOVE (luz selecionada)
- 4. Na janela FRONT puxa para cima, na altura da vela
- 5. Para definir a iluminação basta alterar as configurações, fazendo com que a luz criada seja a que esta a iluminar

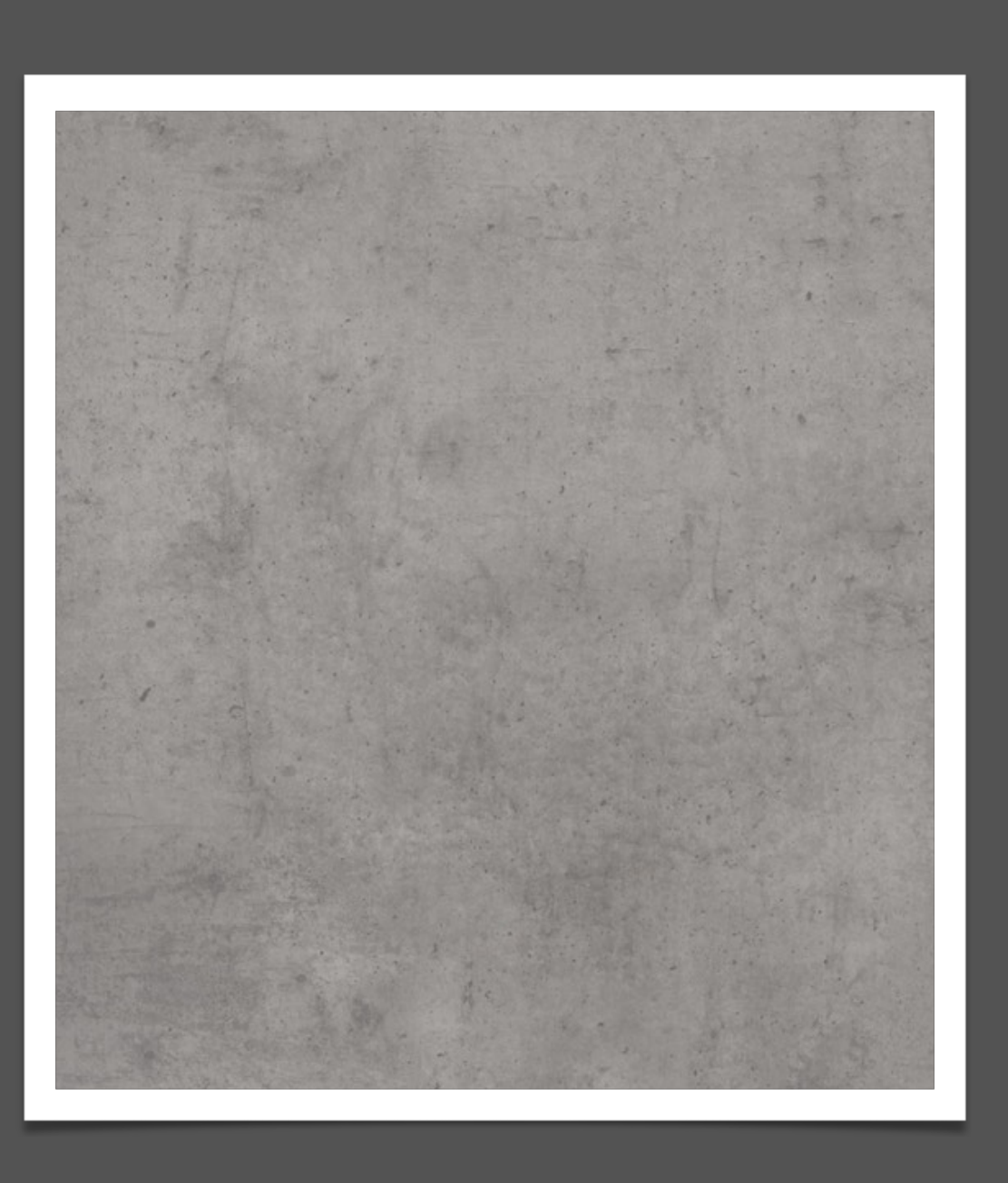

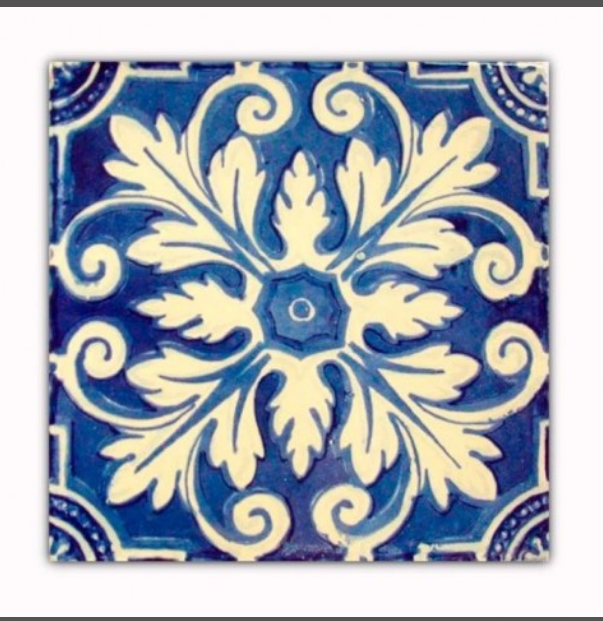

# **HOLOFOTE DE LUZ**

LUZ TARGET = criar um eixo de luz SPOTLIGHT = um cone de iluminação • Mais pequeno = luz maxima Attenuation = end :3000 / star: 1800 Intensity =  $7000000$  (cd)

# **CRIAR UMA CÂMARA**

- 1. Selecionar o ícone da câmara
- 2. Physical
- 3. Assim se cria um observador, logo os renders serão com essa perspectiva
- 4. Alterar a perspectiva para camera
- 5. o render terá a vista da camera

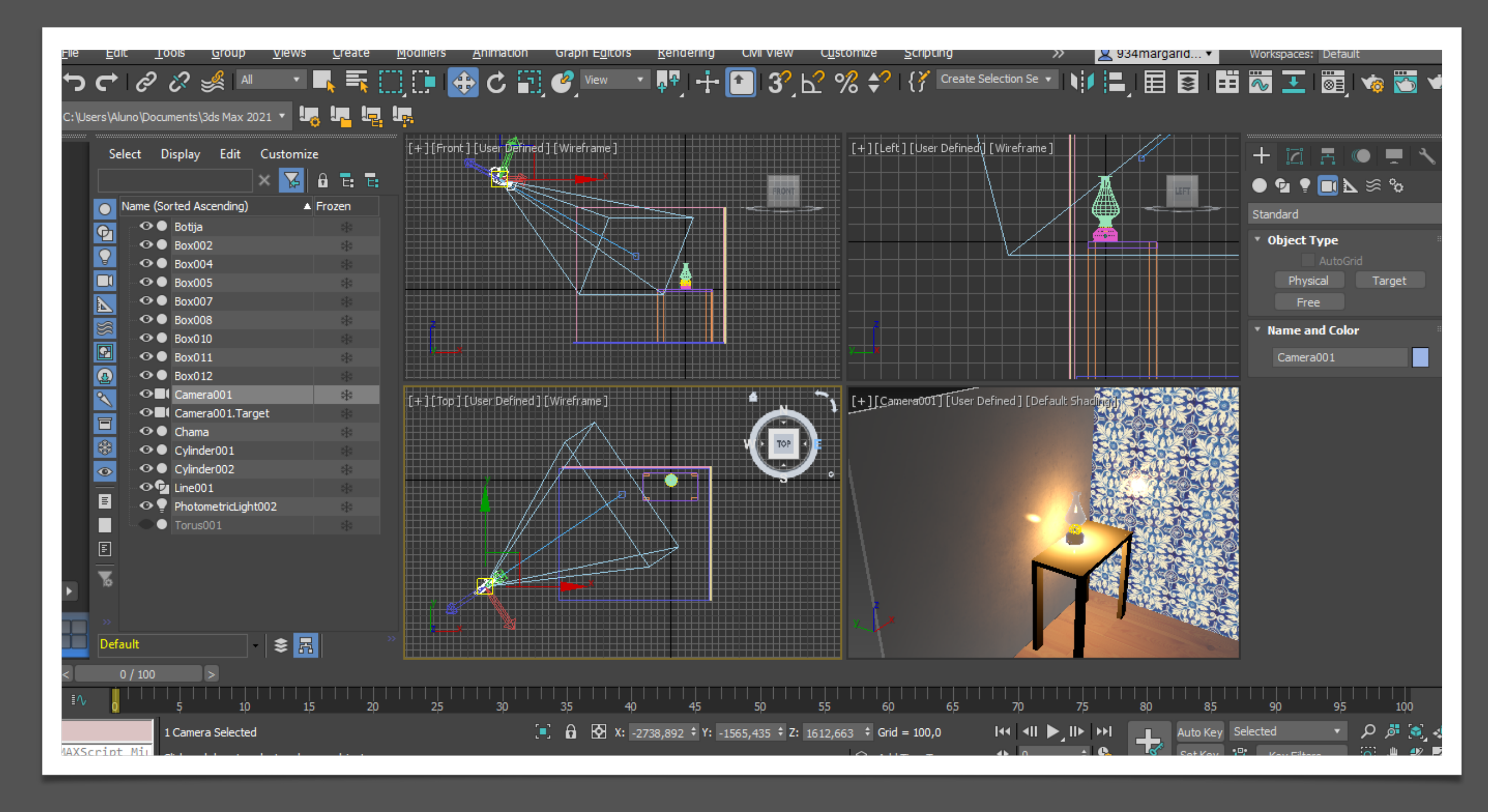

## **Render**

Com o render fazer uma imagem mais realista da imagem A principio (sem o uso de câmaras) o render será feito da visão em que a janela de perspectiva se encontra Com o uso de câmara é ajustar conformo o desejado e depois fazer a renderização

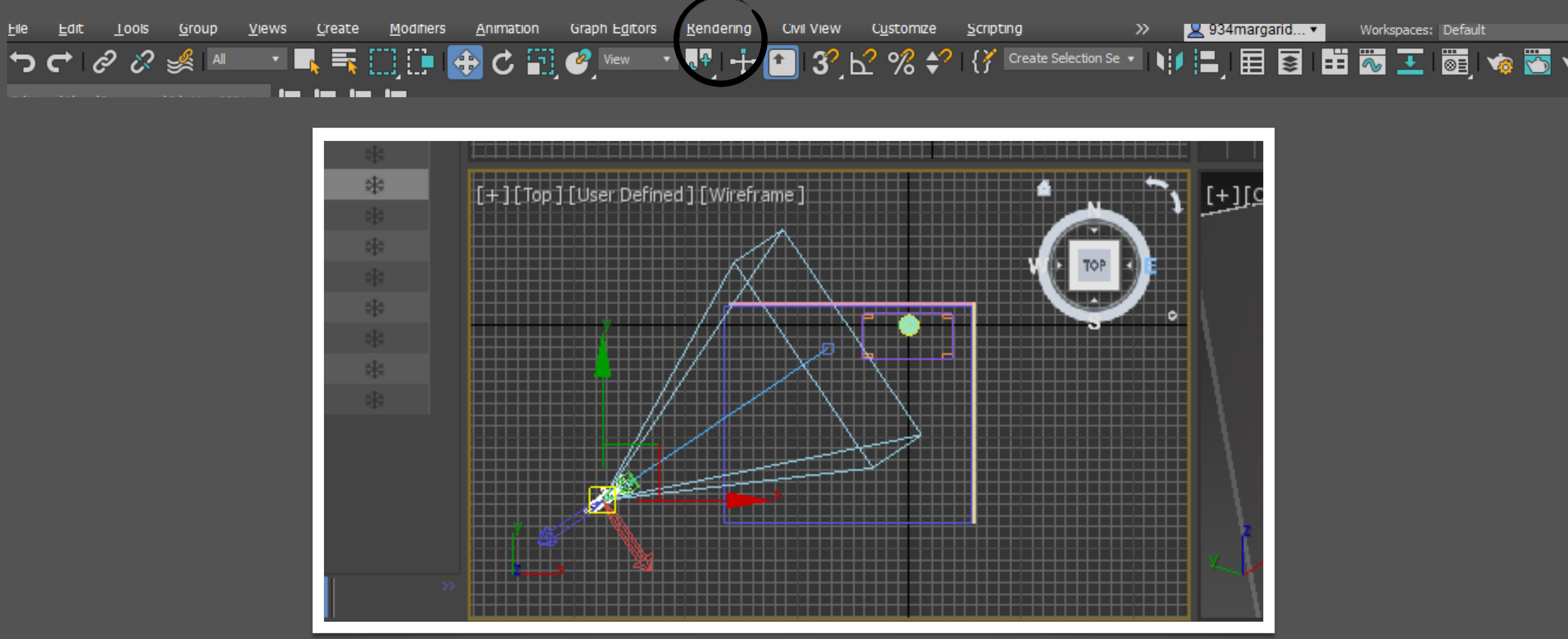

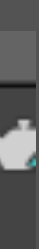

## **Render**

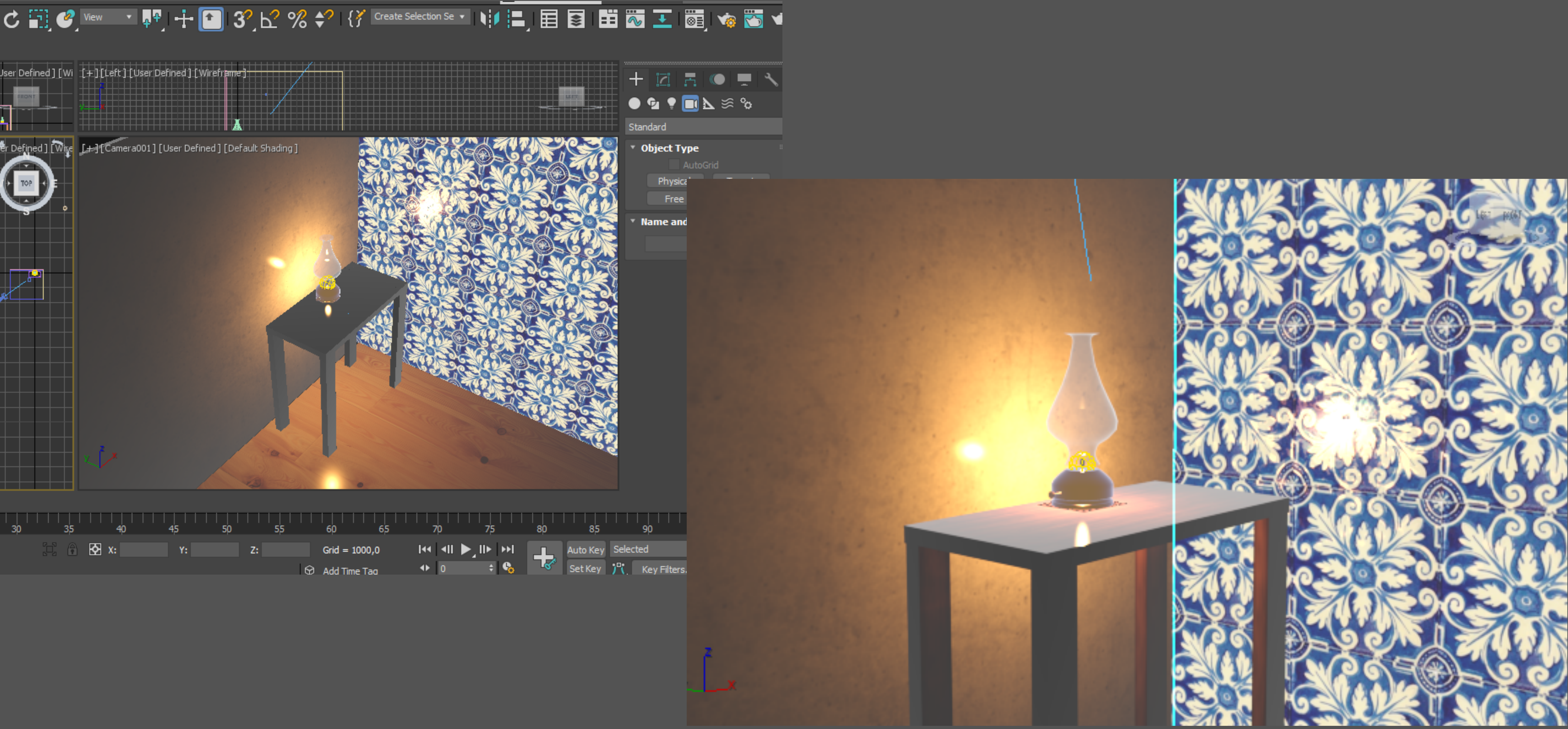

![](_page_39_Picture_3.jpeg)

# **Autocad + 3DMAX- Introdução**

Abrir o ficheiro AutoCAD no 3dmax:

- 1. Fille: open desktop por em ACAD
- 2. Escolher "TODAS AS FILAS" em vez de "3DFILLES"

Os layers vão ser objetos independentes, logo se tivermos que dar materiais diferentes no 3dmax ,não vai ser possível.

Solução partir do Autocad:

- 1. Criar diferentes Layeres para diferentes materiais que quero separar, exemplo: se quiser dar á
- 2. paredes exteriores uma textura diferente das interiores tenho que as separar os layers no Autocad
- 3. AUTOCAD- separar paredes exteriores de interiores
- 4. apagar os blocos , pois estes têm muitos pontos definidos que podem interferir
- 5. Criar uma **BOX** para selecionar a área de um ponte ao outro que vamos querer subtrair
- 6. Criar mais **BOXS** se não for suficiente para abranger toda a altura das paredes
- 7. COPI desse extrato criado, ficando assim com 2 grupos iguais
- 8. Segundo grupo- Criar **BOXS** ligadas para a as paredes que não queremos subtrair **9. "SUBTRACT"**
- 10.apagar a parte da original e substituir pela outra que fizemos subtract 11.Usar **"UNION"** para ter as paredes interiores

Estes passos resultam para se não tive rmos feito a divisão dos layers desde inicio Ter as paredes todas no mesmo layer torna-se um problema para o 3dmax

![](_page_41_Picture_0.jpeg)

![](_page_41_Picture_1.jpeg)

# ReDig Exerc. 5 – 3DMAX + AUTOCAD

![](_page_41_Picture_3.jpeg)

#### Ajustes no Autocad -Extrude da Planta -adiocionar o vidro -meter a mobilia

![](_page_42_Picture_1.jpeg)

![](_page_42_Picture_2.jpeg)

![](_page_42_Figure_3.jpeg)

![](_page_42_Figure_4.jpeg)

1. Após concluir o projeto detalhado no Autocad, importamos o modelo para o 3DMAX. 2. Inicialmente, o modelo aparece completamente preto, pois ainda não foi atribuído nenhum material.

![](_page_43_Figure_1.jpeg)

3.Em seguida, adicionamos materiais ao projeto, semelhante ao processo utilizado para a lâmpada. 4.Coletamos as texturas necessárias para os materiais que serão aplicados. 5.Criamos iluminação interna e externa, simulando a luz do sol.

![](_page_44_Picture_1.jpeg)

Texturas Exteriores

#### Texturas Interiores

![](_page_44_Picture_3.jpeg)

![](_page_44_Picture_4.jpeg)

![](_page_44_Picture_5.jpeg)

![](_page_44_Picture_6.jpeg)

#### Iluminação Externa

![](_page_44_Picture_9.jpeg)

6.Em seguida, passamos para a etapa de renderização, configurando câmeras para capturar a cena, semelhante ao processo usado para a lâmpada.

7.Na vista da perspectiva, alteramos para a visão da câmera para visualizar o que será mostrado no render. 8.Por fim, ativamos as luzes e iniciamos o processo de renderização. Devido ao aumento do tamanho do arquivo e à adição de detalhes, o processo de renderização pode levar mais tempo

![](_page_45_Picture_2.jpeg)

![](_page_45_Picture_3.jpeg)

#### Iluminação na casa

Processo: por as câmaras e fazer a renderização

![](_page_45_Picture_6.jpeg)

![](_page_45_Picture_7.jpeg)

![](_page_46_Picture_0.jpeg)

![](_page_46_Picture_1.jpeg)

![](_page_46_Picture_3.jpeg)

![](_page_47_Picture_0.jpeg)

![](_page_47_Picture_1.jpeg)

![](_page_47_Picture_3.jpeg)

![](_page_48_Picture_0.jpeg)

![](_page_48_Picture_1.jpeg)

![](_page_48_Picture_3.jpeg)

![](_page_49_Picture_0.jpeg)

![](_page_49_Picture_1.jpeg)

![](_page_49_Picture_3.jpeg)

![](_page_50_Picture_0.jpeg)

![](_page_50_Picture_1.jpeg)

![](_page_50_Picture_3.jpeg)

![](_page_51_Picture_1.jpeg)

# 1º SEMESTRE:

### Margarida Oliveira | 20221273

![](_page_51_Picture_3.jpeg)